3-PHASE POWER QUALITY ANALYZER

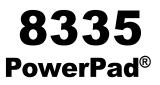

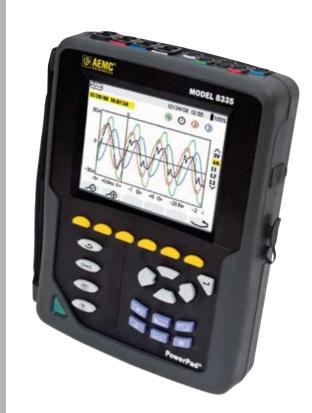

### **IMPORTANT WARRANTY NOTE:**

By registering online or returning your warranty card within 30 days from the date of purchase, your warranty will be extended to 3 years

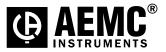

ENGLISH

**User Manual** 

# **Statement of Compliance**

Chauvin Arnoux<sup>®</sup>, Inc. d.b.a. AEMC<sup>®</sup> Instruments certifies that this instrument has been calibrated using standards and instruments traceable to international standards.

We guarantee that at the time of shipping your instrument has met its published specifications.

An NIST traceable certificate may be requested at the time of purchase, or obtained by returning the instrument to our repair and calibration facility, for a nominal charge.

The recommended calibration interval for this instrument is 12 months and begins on the date of receipt by the customer. For recalibration, please use our calibration services. Refer to our repair and calibration section at **www.aemc.com**.

Serial #:

3(8 3(8

3(8 3(8

Catalog #:

Model #: 8335

Please fill in the appropriate date as indicated:

Date Received: \_

Date Calibration Due:

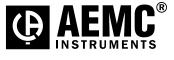

Chauvin Arnoux<sup>®</sup>, Inc. d.b.a AEMC<sup>®</sup> Instruments **www.aemc.com**  3)( 3)( 3)(

3)( 3)( 3)(

3)( 3)( 3)(

3)( 3)( 3)(

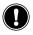

## READ CAREFULLY BEFORE USING FOR THE FIRST TIME

Your instrument is equipped with a NiMH battery. This technology offers several advantages:

- Long battery charge life for a limited volume and weight.
- Possibility of quickly recharging your battery.
- Significantly reduced memory effect: you can recharge your battery even if it is not fully discharged.
- Respect for the environment: no pollutant materials such as lead or cadmium, in compliance with the applicable regulations.

After prolonged storage, the battery may be completely discharged. If so, it must be completely recharged.

### Your instrument may not function during part of this recharging operation.

Full recharging of a completely discharged battery may take several hours.

**NOTE:** In this case, at least 5 charge/discharge cycles will be necessary for your battery to recover 95% of its capacity.

To make the best possible use of your battery and extend its effective service life:

- Only use the charger supplied with your instrument. Use of another charger may be dangerous.
- Only charge your instrument at temperatures between 0° and 40°C.
- Comply with the conditions of use defined in the operating manual.
- Comply with the storage conditions specified in the operating manual.

NiMH technology allows a limited number of charge/discharge cycles depending significantly on:

- The conditions of use.
- The charging conditions.

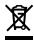

Do not dispose of the battery pack with other solid waste. Used batteries must be entrusted to a qualified recycling company or to a company specialized in processing hazardous materials.

### **COPYRIGHT RELEASE**

This manual may be copied as needed. Copyright 2009 Chauvin Arnoux®, Inc., Dover, NH 03820 USA

| 1. | INTE | RODUCT                                          | [ION                                             | 6  |  |  |  |
|----|------|-------------------------------------------------|--------------------------------------------------|----|--|--|--|
|    | 1.1  | Interna                                         | ational Electrical Symbols                       | 7  |  |  |  |
|    | 1.2  | Definition of Measurement Categories            |                                                  |    |  |  |  |
|    | 1.3  | Receiving Your Shipment                         |                                                  |    |  |  |  |
|    | 1.4  | Orderi                                          | ng Information                                   | 8  |  |  |  |
|    |      | 1.4.1                                           | Accessories and Replacement Parts                | 9  |  |  |  |
| 2. | PRO  | DUCT F                                          | EATURES                                          | 10 |  |  |  |
|    | 2.1  | Descri                                          | ption                                            | 10 |  |  |  |
|    | 2.2  | Key Features                                    |                                                  |    |  |  |  |
|    | 2.3  | Contro                                          | I Functions                                      | 12 |  |  |  |
|    | 2.4  | Displa                                          | у                                                | 13 |  |  |  |
|    | 2.5  | Button                                          | Functions                                        | 15 |  |  |  |
| 3. | SPE  | CIFICA                                          | rions                                            | 16 |  |  |  |
|    | 3.1  |                                                 |                                                  |    |  |  |  |
|    | 3.2  | 2 Electrical Specifications                     |                                                  |    |  |  |  |
|    |      | 3.2.1                                           | Voltage Inputs                                   | 17 |  |  |  |
|    |      | 3.2.2                                           | Current Inputs                                   | 17 |  |  |  |
|    |      | 3.2.3                                           | Accuracy Specifications                          | 17 |  |  |  |
|    |      | 3.2.4                                           | Current Probe Accuracy                           | 21 |  |  |  |
|    |      | 3.2.5                                           | Current Probes and Sensors                       | 22 |  |  |  |
|    |      | 3.2.6                                           | Power Supply                                     | 23 |  |  |  |
|    | 3.3  | Mechanical Specifications                       |                                                  |    |  |  |  |
|    | 3.4  | Environmental Specifications                    |                                                  |    |  |  |  |
|    | 3.5  | Safety Specifications                           |                                                  |    |  |  |  |
|    | 3.6  | Three-phase 5A Adapter Box (3-Channel Use Only) |                                                  |    |  |  |  |
|    |      | 3.6.1                                           | Connecting to Secondary Current Transformer (CT) | 26 |  |  |  |
|    |      | 3.6.2                                           | Specifications                                   | 26 |  |  |  |
| 4. | 0PE  | RATION                                          | l                                                | 28 |  |  |  |
|    | 4.1  | Getting                                         | g Started                                        | 28 |  |  |  |
|    | 4.2  | Lead C                                          | Connections                                      | 29 |  |  |  |

|    | 4.3                               | Instrum                                                                                  | nent Configuration (Set-up mode)                                                                                                    | .30                                                |
|----|-----------------------------------|------------------------------------------------------------------------------------------|----------------------------------------------------------------------------------------------------|----------------------------------------------------|
|    |                                   | 4.3.1                                                                                    | Electrical Hookup (electrical network)                                                                                                    | 31                                                 |
|    |                                   | 4.3.2                                                                                    | Setting the Parameters for Current Probes                                                                                                    | 32                                                 |
|    |                                   | 4.3.3                                                                                    | Setting the Parameters for a Recording (Trend Mode)                                                                                                    | 33                                                 |
|    |                                   | 4.3.4                                                                                    | Setting the Parameters for Alarms                                                                                                    | 36                                                 |
|    |                                   | 4.3.5                                                                                    | Erasing Memory                                                                                                    | 37                                                 |
| 5. | DISF                              | PLAY M                                                                                   | ODES                                                                                                    | . 38                                               |
|    | 5.1                               | Wavefo                                                                                   | orm Mode                                                                                                    | 38                                                 |
|    |                                   | 5.1.1                                                                                    | RMS Measurement                                                                                                    |                                                    |
|    |                                   | 5.1.2                                                                                    | THD Measurement of Total Harmonic Distortion                                                                                                    | 41                                                 |
|    |                                   | 5.1.3                                                                                    | Measurement of the Peak Factor (CF)                                                                                                    | 44                                                 |
|    |                                   | 5.1.4                                                                                    | Measurement of Min, Max, Average, Voltage and Current.                                                                                                    | 46                                                 |
|    |                                   | 5.1.5                                                                                    | Simultaneous Display                                                                                                    | . 47                                               |
|    |                                   | 5.1.6                                                                                    | Display of Fresnel Diagram                                                                                                    | 48                                                 |
|    | 5.2                               | Power                                                                                    | and Energy Mode                                                                                                    | 49                                                 |
|    |                                   | 5.2.1                                                                                    | Starting and Stopping Energy Measurements                                                                                                    | 50                                                 |
|    |                                   | 5.2.2                                                                                    | Resetting the Measurement to Zero                                                                                                    | 50                                                 |
| 6. | REC                               | ORDING                                                                                   | G MODES                                                                                                    | 51                                                 |
|    | 6.1                               | Wavefo                                                                                   | orm Capture Mode                                                                                                    | 51                                                 |
|    |                                   | 6.1.1                                                                                    | Transient Mode                                                                                                    |                                                    |
|    |                                   |                                                                                          |                                                                                                    | 66                                                 |
|    |                                   | 6.1.2                                                                                    | Inrush Current Mode                                                                                                    |                                                    |
|    | 6.2                               |                                                                                          | Inrush Current Mode                                                                                                    |                                                    |
|    | 6.2                               |                                                                                          |                                                                                                    | 59                                                 |
|    | 6.2                               | Harmo                                                                                    | nics Mode                                                                                                    | 59<br>59                                           |
|    | 6.2                               | Harmo<br>6.2.1                                                                           | nics Mode<br>Single Phase Voltage Analysis                                                                                                    | 59<br>59<br>60                                     |
|    | <ul><li>6.2</li><li>6.3</li></ul> | Harmo<br>6.2.1<br>6.2.2<br>6.2.3                                                         | nics Mode<br>Single Phase Voltage Analysis<br>Single Phase Current Analysis                                                                                                    | 59<br>59<br>60<br>61                               |
|    |                                   | Harmo<br>6.2.1<br>6.2.2<br>6.2.3                                                         | nics Mode<br>Single Phase Voltage Analysis<br>Single Phase Current Analysis<br>Harmonic Analysis in Expert Mode                                                                                                    | 59<br>59<br>60<br>61<br>62                         |
|    |                                   | Harmo<br>6.2.1<br>6.2.2<br>6.2.3<br>Alarm I                                              | nics Mode<br>Single Phase Voltage Analysis<br>Single Phase Current Analysis<br>Harmonic Analysis in Expert Mode<br>Mode                                                                                                    | 59<br>59<br>60<br>61<br>62<br>62                   |
|    |                                   | Harmo<br>6.2.1<br>6.2.2<br>6.2.3<br>Alarm 1<br>6.3.1                                     | nics Mode<br>Single Phase Voltage Analysis<br>Single Phase Current Analysis<br>Harmonic Analysis in Expert Mode<br>Mode<br>Programming an Alarm                                                                                               | 59<br>59<br>60<br>61<br>62<br>62<br>63             |
|    |                                   | Harmo<br>6.2.1<br>6.2.2<br>6.2.3<br>Alarm I<br>6.3.1<br>6.3.2<br>6.3.3<br>6.3.4          | nics Mode<br>Single Phase Voltage Analysis<br>Single Phase Current Analysis<br>Harmonic Analysis in Expert Mode<br>Mode<br>Programming an Alarm<br>Starting an Alarm<br>Manually Stopping an Alarm<br>Displaying an Alarm Log                 | 59<br>60<br>61<br>62<br>62<br>63<br>63<br>63       |
|    |                                   | Harmo<br>6.2.1<br>6.2.2<br>6.2.3<br>Alarm I<br>6.3.1<br>6.3.2<br>6.3.3                   | nics Mode<br>Single Phase Voltage Analysis<br>Single Phase Current Analysis<br>Harmonic Analysis in Expert Mode<br>Mode<br>Programming an Alarm<br>Starting an Alarm<br>Manually Stopping an Alarm                                            | 59<br>60<br>61<br>62<br>62<br>63<br>63<br>63       |
|    |                                   | Harmo<br>6.2.1<br>6.2.2<br>6.2.3<br>Alarm I<br>6.3.1<br>6.3.2<br>6.3.3<br>6.3.4<br>6.3.5 | nics Mode<br>Single Phase Voltage Analysis<br>Single Phase Current Analysis<br>Harmonic Analysis in Expert Mode<br>Mode<br>Programming an Alarm<br>Starting an Alarm<br>Manually Stopping an Alarm<br>Displaying an Alarm Log                 | 59<br>60<br>61<br>62<br>62<br>63<br>63<br>63<br>64 |
|    | 6.3                               | Harmo<br>6.2.1<br>6.2.2<br>6.2.3<br>Alarm I<br>6.3.1<br>6.3.2<br>6.3.3<br>6.3.4<br>6.3.5 | nics Mode<br>Single Phase Voltage Analysis<br>Single Phase Current Analysis<br>Harmonic Analysis in Expert Mode<br>Mode<br>Programming an Alarm<br>Starting an Alarm<br>Starting an Alarm<br>Displaying an Alarm Log<br>Deleting an Alarm Log | 59<br>60<br>61<br>62<br>63<br>63<br>63<br>64<br>65 |

|    |     | 6.4.3    | Displaying the Recording List                     | 66 |
|----|-----|----------|---------------------------------------------------|----|
|    |     | 6.4.4    | Deleting a Recording                              | 67 |
|    | 6.5 | Snaps    | hot Mode                                          | 67 |
|    |     | 6.5.1    | Opening a Previously Saved Snapshot               |    |
|    |     | 6.5.2    | Deleting a Snapshot                               | 68 |
|    | 6.5 | Help     |                                                   | 68 |
|    |     |          |                                                   |    |
| 7. | DAT | AVIEW®   | <sup>®</sup> SOFTWARE                             | 69 |
|    | 7.1 | Featur   | es                                                | 69 |
|    | 7.2 | Installi | ng DataView <sup>®</sup>                          | 69 |
|    | 7.3 | Conne    | ecting the PowerPad <sup>®</sup> to your Computer | 73 |
|    | 7.4 | Openir   | ng the Control Panel                              | 73 |
|    | 7.5 | Comm     | on Functions                                      | 75 |
|    | 7.6 | Config   | uring the Instrument                              | 75 |
|    |     | 7.6.1    | Setup                                             | 76 |
|    |     | 7.6.2    | Instrument Display                                | 77 |
|    |     | 7.6.3    | Alarm Conditions Configuration                    | 78 |
|    |     | 7.6.4    | Recordings Configuration                          | 80 |
|    |     | 7.6.5    | Transients                                        | 81 |
|    |     | 7.6.6    | Inrush                                            | 82 |
|    |     | 7.6.7    | Monitoring                                        | 83 |
|    |     | 7.6.8    | Running the Test                                  | 84 |
|    | 7.7 | Real-ti  | me Windows                                        | 84 |
|    |     | 7.7.1    | Waveform and Harmonic Graph                       | 84 |
|    |     | 7.7.2    | Power/Energy                                      | 85 |
|    |     | 7.7.3    | Trend                                             | 85 |
|    | 7.8 | Downle   | oading Data                                       | 86 |
|    | 7.9 | Saving   | g Real-time Measurements                          | 88 |
| _  |     |          |                                                   |    |
| 8. | MAI |          | NCE                                               |    |
|    | 8.1 |          | y Indicator                                       |    |
|    | 8.2 | Recha    | rging the Battery                                 | 91 |
|    | 8.3 | Chang    | ing the Battery                                   | 91 |
|    | 8.4 | Cleani   | ng                                                | 91 |

| APPENDIX A: MATHEMATICAL FORMULAS                            |
|--------------------------------------------------------------|
| Half-period Voltage and Current RMS Values92                 |
| MIN / MAX Values for Voltage and Current92                   |
| Peak Values for Voltage and Current93                        |
| Peak Factors for Current and Voltage93                       |
| 1 sec RMS Values for Voltage and Current94                   |
| Voltage and Current Unbalance94                              |
| THD Calculation (no neutral)94                               |
| Calculation of Harmonic Bins95                               |
| Distortion Factor Calculation (DF)96                         |
| K Factor96                                                   |
| Different Power Levels 1 Sec (no neutral)97                  |
| Ratios97                                                     |
| Various Types of Energy (no neutral)98                       |
| Hysteresis99                                                 |
| Minimum scale values for waveforms and minimum RMS values100 |
| Diagram of the 4 quadrants101                                |
| Mechanism for triggering transient sensors101                |
| Sensor Conditions in Ringing Current Mode102                 |
| APPENDIX B: GLOSSARY OF TERMS 103                            |
| Repair and Calibration105                                    |
| Technical and Sales Assistance105                            |
| Limited Warranty106                                          |

Warranty Repairs......106

### **CHAPTER 1**

# **INTRODUCTION**

## 9 Warning

These precautions for use are imperative when using the machine. Failure to comply with these instructions may lead to electric shocks, explosions or fire.

- If you use this instrument in a way which is not specified, the protection which it provides may be compromised, putting you in danger.
- When removing or inserting the battery and/or SD card, ensure that the measuring leads, sensors and power cord are disconnected. The unit must be disconnected and powered down.
- The unit must not be used if the "battery/SD card" housing is absent, damaged or incorrectly fitted.
- The safety of any system incorporating this instrument is the responsibility of the system assembler.
- For your safety, only use the leads and suitable accessories delivered with the instrument: they comply with the norm IEC 61010-031 (2002). When the sensors or accessories of lower voltage and/or category are connected to the unit, these lower voltages and/or categories become applicable to the entire set.
- Before using the PowerPad<sup>®</sup> always check that the leads, sensors and accessories are in perfect condition. If anything appears damaged (even partially) it must be repaired or scrapped.
- Comply with the specified environmental conditions.
- It is advisable to use individual protective safety devices when the environment in which the unit is used require them.
- This unit must be used for CAT IV installations, for voltages that do not exceed 600VAC/DC in relation to the ground (per IEC standard 61010-1) or for voltages that do not exceed 1000V for CAT III installations. Never use voltage networks or categories greater than those mentioned.
- Only use power cords and battery packs supplied by the manufacturer. They have specific security mechanisms.
- Comply with the limits of the accessory or sensor safety mechanisms. Do not keep hands close to unused terminals.
- Certain current sensors cannot be inserted and removed from bare conductors under a dangerous voltage: consult the sensor's manual and comply with handling instructions.

## **1.1 International Electrical Symbols**

|            | Signifies that the instrument is protected by double or reinforced insulation.                                                                                                    |
|------------|----------------------------------------------------------------------------------------------------|
| $\Lambda$  | CAUTION - DANGER! Read the User Manual.                                                                                                    |
| A          | Risk of electric shock. The voltage at the parts marked with this symbol may be dangerous.                                                                                                    |
| 4          | Refers to a type A current sensor. This symbol signifies that application around and removal from HAZARDOUS LIVE conductors is permitted.                                                                                              |
| (¥5)       | Refers to a type B current sensor. Do not apply around or remove from HAZARD-<br>OUS LIVE conductors without additional protective means (de-energizing the<br>circuit or wearing protective clothing suitable for high voltage work). |
|            | Important instructions to read and understand completely.                                                                                                    |
| i          | Important information to acknowledge.                                                                                                    |
| €-{°<br>\∎ | USB socket                                                                                                    |
| CE         | The CE marking guarantees conformity with European directives and with regulations covering EMC.                                                                                                    |
| X          | The trash can with a line through it means that in the European Union, the product must undergo selective disposal for the recycling of electric and electronic material, in compliance with Directive WEEE 2002/96/EC.                |

## **1.2 Definition of Measurement Categories**

- **CAT I:** Measurement category I corresponds to measurements taken on circuits not directly connected to the network.
- **CAT II:** Measurement category II corresponds to measurements taken on circuits directly connected to the installation. *Example:* measurement for electrodomestic units, portable tools and analogue devices
- **CAT III:** Measurement category III corresponds to measurements on building installations. *Example:* measurement on distribution panels, cabling, etc.
- **CAT IV:** Measurement category IV corresponds to measurements taken at the source of low-voltage installations *Example:* metering and measurements on overvoltage protection devices.

## 1.3 Receiving Your Shipment

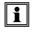

**NOTE:** After receiving your PowerPad<sup>®</sup>, charge and discharge the instrument one or two cycles to ensure the proper level display of the battery indicator.

Make sure the contents shipped are consistent with the packing list. Notify your distributor of any missing items. If the equipment appears damaged, file a claim immediately with the carrier and notify your distributor at once. Save the damaged packing container to substantiate your claim. Do not use equipment which is damaged or appears to be damaged.

## **1.4 Ordering Information**

**PowerPad® Model 8335** .....**Cat. #2136.20** Includes five 10 ft black voltage leads, five black alligator clips, twelve color-coded input ID markers, USB cable, NiMH battery, 110/240V power adapter with US power cord, DataView® software, extra large classic tool bag, soft carrying pouch and user manual.

**PowerPad® Model 8335 w/4 MN93-BK** .....**Cat. #2136.21** Includes the PowerPad® Model 8335, four MN93-BK (240A) probes, five 10 ft black voltage leads, five black alligator clips, twelve color-coded input ID markers, USB cable, NiMH battery, 110/240V power adapter with US power cord, DataView® software, extra large classic tool bag, soft carrying pouch and user manual.

**PowerPad® Model 8335 w/4 SR193-BK**....**Cat. #2136.22** Includes the PowerPad® Model 8335, four SR193-BK (1200A) probes, five 10 ft black voltage leads, five black alligator clips, twelve color-coded input ID markers, USB cable, NiMH battery, 110/240V power adapter with US power cord, DataView® software, extra large classic tool bag, soft carrying pouch and user manual.

**PowerPad® Model 8335 w/4 AmpFlex® 193-24-BK (24")**.....**Cat. #2136.23** Includes the PowerPad® Model 8335, four 24" AmpFlex® 193-24-BK (6500A) sensors, five 10 ft black voltage leads, five black alligator clips, twelve color-coded input ID markers, USB cable, NiMH battery, 110/240V power adapter with US power cord, DataView® software, extra large classic tool bag, soft carrying pouch and user manual.

**PowerPad® Model 8335 w/4 AmpFlex® 193-36 (36")** .....**Cat. #2136.24** Includes the PowerPad® Model 8335, four 36" AmpFlex® 193-36-BK (6500A) sensors, five 10 ft black voltage leads, five black alligator clips, twelve color-coded input ID markers, USB cable, NiMH battery, 110/240V power adapter with US power cord, DataView® software, extra large classic tool bag, soft carrying pouch and user manual.

**PowerPad® Model 8335 w/4 MR193-BK** .....**Cat. #2136.25** Includes the PowerPad® Model 8335, four MR193-BK (1000AAC/1400ADC) probes, five 10 ft black voltage leads, five black alligator clips, twelve color-coded input ID markers, USB cable, NiMH battery, 110/240V power adapter with US power cord, DataView® software, extra large classic tool bag, soft carrying pouch and user manual. **PowerPad® Model 8335 w/4 MN193-BK** .....**Cat. #2136.26** Includes the PowerPad® Model 8335, set of four MN193-BK (6A/120A) probes, five 10 ft black voltage leads, five black alligator clips, twelve color-coded input ID markers, USB cable, NiMH battery, 110/240V power adapter with US power cord, DataView® software, extra large classic tool bag, soft carrying pouch and user manual.

Only the SR, Ampflex<sup>®</sup> and MiniFlex<sup>®</sup> sensors are rated 600V CAT IV The MN and MR probes are 300V CAT IV, 600V CAT III

### 1.4.1 Accessories and Replacement Parts

| Extra Large Classic Tool Bag                                                   | Cat. #2133.73 |
|--------------------------------------------------------------------------------|---------------|
| Replacement - Soft Carrying Pouch                                              | Cat. #2140.15 |
| 5A Adapter Box (consult factory)                                               | Cat. #2140.17 |
| Replacement - Battery 9.6V NiMH                                                | Cat. #2140.19 |
| AC Current Probe Model MR193-BK (1000AAc/1400Abc)                              | Cat. #2140.28 |
| AC Current Probe Model MN93-BK (200A)                                          | Cat. #2140.32 |
| AC Current Probe Model SR193-BK (1200A)                                        | Cat. #2140.33 |
| AmpFlex® Sensor 24" Model 193-24-BK (6500A)                                    | Cat. #2140.34 |
| AmpFlex® Sensor 36" Model 193-36-BK (6500A)                                    | Cat. #2140.35 |
| AC Current Probe Model MN193-BK (5A/100A)                                      | Cat. #2140.36 |
| MiniFlex® Sensor 10" Model MA193-10-BK (1000A)                                 | Cat. #2140.48 |
| Replacement - Set of 5, 10 ft (3m) black leads<br>with 5 black alligator clips | Cat. #2140.43 |
| Lead - 1, 10 ft (3m) black lead with black alligator clip                      |               |
| Replacement - Set of 12, Color-coded Input ID Markers                          | Cat. #2140.45 |
| Replacement - 6 ft USB cable                                                   | Cat. #2140.46 |
| Replacement - 110/240V Power Adapter with US Power Cord                        | Cat. #5000.19 |

### DataView® Software Updates are available Online

### **CHAPTER 2**

# **PRODUCT FEATURES**

## 2.1 Description

The easy-to-use, compact and shock-resistant PowerPad<sup>®</sup> Model 8335 is a threephase power quality analyzer equipped with four current probes and five voltage inputs. It is intended for technicians and engineers to measure and carry out diagnostic work and power quality work on one, two or three phase low voltage networks.

The PowerPad's 2GB of memory is conveniently partitioned to let you store four different types of data, synchronized or independent of each other. You can store up to 50 screen snapshots, up to 210 captured transients that contain four cycles for each active input, and 10,000 alarm events from up to 40 different parameters. You can also record trend data for days, weeks or even months.

Six direct access function buttons quickly let you see:

**Waveforms** – Display Volts, Amps, THD and Crest Factor by phase or for all phases. You can display all the voltage inputs on one screen, phase-to-phase or phase-to-neutral. Real-time phasor diagrams can be displayed for volts and amps, also by phase or for all phases including phase unbalance.

**Harmonics** – Display Harmonics out to the 50th for Volts, Amps and VA. Individual Harmonics are displayed as a percentage and value for Volts, Amps and VA. Harmonic direction and sequencing can also be displayed.

**Transients or Inrush Current –** Set, capture and display transients. You select the threshold and the number of transients to capture. The PowerPad<sup>®</sup> then captures four waveforms for each transient; the triggering waveform as well as one pre-triggered and two post-triggered waveforms. As many as 210 transients each consisting of 4 waveforms per channel for up to 8 channels can be captured.

**Trend Recording –** Record and display trend data at user selectable sample rates from 1/sec to 1/15 minutes and user programmable recording periods into 2GB of memory.

i

Recordings can only be downloaded through the USB port. Extremely long recordings will take a long time to download (> 2H per 100MB). Also, keep in mind that Microsoft<sup>®</sup> Excel is limited to 10,000 lines per spread-sheet and Access has limitations as well.

## 2.2 Key Features

- Measurement of TRMS voltages up to 1000Vrms AC/DC for two, three, four or five-wire systems
- Measurement of TRMS currents up to 6500Arms (sensor dependent)
- Measurement of DC current up to 1400ADC (with MR193 probe)
- Automatic probe detection and calibration
- Frequency measurement (40 to 69Hz systems)
- Direct measurement of neutral current for WYE configurations
- Record and display trend data as fast as once per second for one month for up to 25 variables. It is recommended to limit recordings to under 100MB.
- Energy assessments
- Transient detection on all V and I inputs
- Inrush current
- Calculation of Crest Factors for current and voltage
- Calculation of the K Factor for transformers
- Calculation of short-term flicker for voltage
- Calculation of the phase unbalance for voltage and current (3 phase only)
- Measurement of harmonic angles and rates (referenced to the fundamental or RMS value) for voltage, current or power, up to 50th harmonic
- Display of harmonic sequencing and direction
- · Calculation of overall harmonic distortion factors
- Real time display of Phasor diagrams including values and phase angles
- Monitoring of the average value of any parameter, calculated over a period running from 1 sec to 2 hrs
- Measurement of active, reactive and apparent power per phase and their respective sum total
- Calculation of power factor, displacement power factor and tangent factor
- Total power from a point in time, chosen by the operator
- Recording, time stamping and characterization of disturbance (swells, sags and interruptions, exceedance of power and harmonic thresholds)
- Detection of transients and recording of associated waveforms.
- Color-coded input ID markers to identify voltage and current inputs to local standards.
- 2GB internal memory
- DataView<sup>®</sup> software included for downloading measurements, storage, and analysis and report generation.

## 2.3 Control Functions

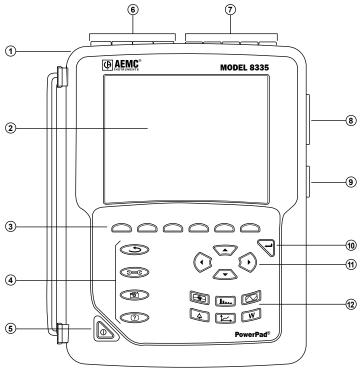

Figure 2-1

- (1) Over molded protective case.
- ② Color LCD display with graphic representation of system parameters and measurements (see § 2.4)
- 3 Six (6) function buttons used to modify the display mode.
- Four (4) function buttons which allow the user to: (4)

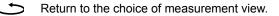

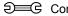

Ə=C Configure the PowerPad<sup>®</sup> (SET-UP)

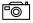

Take a snapshot of the current screen or access screens already stored in the memory. Record associated waveform and power measurement data.

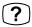

Get help on the current display functions, in the language chosen by the user.

- (5) ON / OFF button.
- 6) Four (4) current inputs on the top of the instrument to enable the use of current sensors (MN, SR, AmpFlex<sup>®</sup>, MiniFlex<sup>®</sup>, and MR probes).

- 7 Five (5) voltage inputs.
- ⑧ USB optically isolated output for configuring, running tests and transferring data to a PC.
- Input for external power supply.
- 1 Enter button.
- ① Four (4) buttons that enable movement of the cursor, browsing or the selection of data.
- Buttons for directly accessing the 6 display modes (see § 2.5):

## 2.4 Display

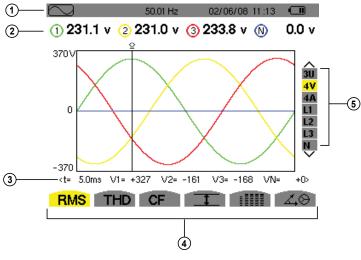

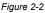

- 1) Top display bar indicates:
  - Symbol of the tested mode (e.g. . , V, etc)
  - · Frequency of measured signal
  - Memory capacity status bar (only available in certain modes)
  - Current date and time
  - Battery charge status (see § 8)
- Measured RMS values associated with waveforms.
- ③ Values of signals at an instant "t", at the intersection of cursor and the waveforms. The cursor can be moved along the time scale by pressing the ◄ and ► buttons.

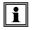

Calculation of DPF, Tan, KF,  $\Phi$ , UNB, Min, Max, VAR, Harmonics, PST, and DF parameters and the frequency measurement can only be performed if voltage or current with a frequency of 41 to 70Hz is applied to the Ch1 voltage input or the A1 current input.

- ⑤ Selection of waveforms to be displayed (use the ▲ and ▼ buttons to select):
  - U: Signifies phase-to-phase voltage
  - V: Signifies phase-to-neutral voltage
  - A: Displays V and A for each phase
  - L1, L2, L3: Refer to the phases (A,B,C)

| lcon             | Description                                                                                    |  |  |  |  |
|------------------|------------------------------------------------------------------------------------------------|--|--|--|--|
| RMS              | True RMS Measurement                                                                           |  |  |  |  |
| THD              | Total Harmonic Distortion                                                                      |  |  |  |  |
| CF               | Crest Factor                                                                                   |  |  |  |  |
|                  | Display of current values and their extremes                                                   |  |  |  |  |
|                  | Display all voltage and current measurements simultaneously<br>(RMS, DC, THD, CF, PST, KF, DF) |  |  |  |  |
| $\measuredangle$ | Fresnel diagram                                                                                |  |  |  |  |
| V                | Single voltage mode                                                                            |  |  |  |  |
| Α                | Simple current mode                                                                            |  |  |  |  |
| VA               | Power mode                                                                                     |  |  |  |  |
| U                | Voltage mode (phase-to-phase)                                                                  |  |  |  |  |
| Æ                | Zoom in                                                                                        |  |  |  |  |
| Ð                | Zoom out                                                                                       |  |  |  |  |
| <>               | Left/right key prompt                                                                          |  |  |  |  |
| ^<br>V           | Up/down key prompt                                                                             |  |  |  |  |
| PF               | Display of PF, DPF and Tan.                                                                    |  |  |  |  |
| W                | Active power.                                                                                  |  |  |  |  |
|                  | Recording mode                                                                                 |  |  |  |  |
|                  | Recording display and selection mode                                                           |  |  |  |  |
| ОК               | Validation prompt                                                                              |  |  |  |  |
| ß                | Shutdown function in progress prompt                                                           |  |  |  |  |
| ⊘→ᡗ              | Display of energy consumed                                                                     |  |  |  |  |
| ⊚⊷⊡              | Display of energy generated                                                                    |  |  |  |  |

| ?1                                               | ①         Screen 1 of the help function      |  |  |  |
|--------------------------------------------------|----------------------------------------------|--|--|--|
| C2 Screen 2 of the help function                 |                                              |  |  |  |
| ↓① Screen 1 of the selected recording parameter  |                                              |  |  |  |
| 10,                                              | Screen 2 of the selected recording parameter |  |  |  |
| L3, Screen 3 of the selected recording parameter |                                              |  |  |  |
| Ì.                                               | Screen 4 of the selected recording parameter |  |  |  |
|                                                  | Following page screen                        |  |  |  |
| Previous page screen                             |                                              |  |  |  |
|                                                  | Trash for deleted or removed elements        |  |  |  |
|                                                  |                                              |  |  |  |

## 2.5 Button Functions

| lcon                        | Description                                                                                                    |
|-----------------------------|----------------------------------------------------------------------------------------------------|
|                             | <ul> <li>Transients or Inrush Current:</li> <li>set and view transient and inrush current waveforms associated with rapid changes in input</li> </ul>                                                                                                    |
| <b>I</b> II                 | <ul> <li>Harmonics Mode:</li> <li>display of the harmonics in percent and value ratios for voltage, current and power, for each harmonic through the 50th</li> <li>determination of harmonic current produced by non-linear loads</li> <li>analysis of the problems caused by harmonics according to their order (heating of neutrals, conductors, motors, etc.)</li> </ul> |
|                             | <ul> <li>Waveforms Mode:</li> <li>displays voltage and current waveforms or vector representation</li> <li>identification of signal distortion signatures</li> <li>display of amplitude and phase unbalance for voltage and current</li> <li>checking connections for correct phase order</li> </ul>                                                                        |
| $\stackrel{\frown}{\frown}$ | <ul> <li>Alarm Events:</li> <li>provides a list of the alarms recorded according to the thresholds programmed during configuration</li> <li>logging of interruption with half-cycle resolution</li> <li>determination of energy consumption exceedances</li> <li>stores value, duration, date, time and set point for up to 4096 events</li> </ul>                          |
|                             | Trend Mode:<br>• records measured and calculated vales (Urms, Vrms, Arms, etc.)                                                                                                    |
| W                           | <ul> <li>Power / Energy:</li> <li>display of power levels and the associated parameters<br/>(power factor, displacement and tangent)</li> <li>energy monitoring</li> <li>four quadrant measurement to discern produced/consumed active energies and inductive/capacitive reactive energies</li> </ul>                                                                       |

### **CHAPTER 3**

# **SPECIFICATIONS**

## 3.1 Reference Conditions

| Parameter                                          | Reference Conditions                        |
|----------------------------------------------------|---------------------------------------------|
| Ambient temperature                                | 73°F ± 5°F (23°C ± 3°C)                     |
| Humidity                                           | 45% to 75%                                  |
| Atmospheric pressure                               | 25.4" Hg to 31.3" Hg (860 to 1060 hPa)      |
| Phase voltage                                      | 50Vrms to 1000Vrms without DC (<0.5%)       |
| Clamp current circuit input voltage                | 30mVrms to 1Vrms without DC (< 0.5%)        |
| AmpFlex <sup>®</sup> current circuit input voltage | 11.73mVrms to 117.3mVrms without DC (<0.5%) |
| Frequency of electricity network                   | 50 and 60Hz $\pm$ 0.1Hz                     |
| V/I phase shift                                    | 0° active power / 90° reactive power        |
| Harmonics                                          | <0.1%                                       |
| Voltage unbalance                                  | <10%                                        |

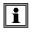

**NOTE:** The symbol "U" will be used throughout this manual and in the instrument to refer to phase-to-phase voltage measurement.

The symbol "V" will be used for phase-to-neutral voltage measurement.

\*Specifications are subject to change without notice.

## 3.2 Electrical Specifications

Sampling Frequency (256 samples per cycle):

12.8kHz samples/sec per channel @ 50Hz

15.36kHz samples/sec per channel @ 60Hz

Waveforms: Displays voltages and currents

Screen captures: 50 max

Transients: Detection and recording of transients (up to 210)

Inrush Current: Detection and recording of Inrush current (1 max)

Memory: 2GB with date and time programming

Alarm Function: 10,000 alarms max

### 3.2.1 Voltage Inputs

Operating Range: Phase-Phase - 2000Vrms AC/DC Phase-Neutral - 1000Vrms AC/DC

**Input Impedance:**  $969k\Omega$  between phase and neutral and neutral and ground **Overload:** 1.2Vn permanently; 2Vn for 1 sec (Vn = nominal voltage)

## 3.2.2 Current Inputs

Operating Range: 0 to 1V

**Input Impedance:**  $1M\Omega$  for current probe circuit and  $12.4k\Omega$  for AmpFlex<sup>®</sup> circuit **Overload:** 1.7V

| Function            |                           | Measurement Range             |                               |                                                                           | _              |
|---------------------|---------------------------|-------------------------------|-------------------------------|---------------------------------------------------------------------------|----------------|
| Fur                 | FUNCTION                  |                               | Maximum                       | Resolution                                                                | Accuracy       |
| Frequency           |                           | 40Hz                          | 69Hz                          | 0.01Hz                                                                    | ±(1ct)         |
| Phase Voltage       |                           | 10V                           | 1000V <sup>(1)</sup>          | 0.1V<br>V < 1000V                                                         | ±(0.5% + 2cts) |
| TI                  | TRMS                      |                               |                               | $\begin{array}{c} 1 \text{ V} \\ \text{V} \geq 1000 \text{V} \end{array}$ | ±(0.5% + 1ct)  |
| Compos              | Composite Voltage<br>TRMS |                               | 2000V <sup>(2)</sup>          | 0.1V<br>V < 1000V                                                         | ±(0.5% + 2cts) |
| TI                  |                           |                               | 20007(*)                      | $\begin{array}{c} 1V\\ V\geq 1000V \end{array}$                           | ±(0.5% + 1ct)  |
|                     | DC Voltage                |                               | 1000V                         | 0.1V<br>V < 1000V                                                         | ±(1% + 5cts)   |
| DCV                 |                           |                               |                               | $\begin{array}{c} 1V\\ V\geq 1000V \end{array}$                           | ±(1% + 1ct)    |
|                     | Excluding                 | pFlex <sup>®</sup> Inn ÷ 1000 | 1.2 × I <sub>nom</sub><br>[A] | 0.1A<br>I < 1000A                                                         | ±(0.5% + 2cts) |
| Current             | & MiniFlex®               |                               |                               | 1A<br>I≥1000A                                                             | ±(0.5% + 1ct)  |
| TRMS                | AmpFlex®<br>& MiniFlex®   | 10A                           | 6500A                         | 0.1A<br>I < 1000A                                                         | ±(0.5% + 1A)   |
|                     |                           |                               |                               | 1A<br>I≥1000A                                                             | ⊥(0.370 + 1A)  |
| Direct Current (DC) |                           |                               | 1200A <sup>(3)</sup>          | 0.1A<br>I < 1000A                                                         | +(10/ + 10)    |
|                     |                           | 1A                            |                               | 1A<br>I≥1000A                                                             | ±(1% + 1A)     |

## 3.2.3 Accuracy Specifications (excluding current probes)

| Function               |                                      | Measurement Range              |                                         | Resolution                                                              | A            |
|------------------------|--------------------------------------|--------------------------------|-----------------------------------------|-------------------------------------------------------------------------|--------------|
|                        |                                      | Minimum                        | Maximum                                 | nesolution                                                              | Accuracy     |
| Peak                   | Excluding<br>AmpFlex®<br>& MiniFlex® | I <sub>nom</sub> ÷ 1000<br>[A] | $1.7 \times I_{nom}$ [A] <sup>(4)</sup> | 0.1A<br>I < 1000A                                                       | ±(1% + 1A)   |
| Current                | AmpFlex®&<br>MiniFlex®               | 10A                            | 9190A <sup>(5)</sup>                    | 1A<br>I ≥ 1000A                                                         | _(,          |
| Half-period<br>TRMS    | Excluding<br>AmpFlex®<br>& MiniFlex® | I <sub>nom</sub> ÷ 100<br>[A]  | 1.2 × I <sub>nom</sub><br>[A]           | 0.1A<br>I < 1000A<br>1A<br>I ≥ 1000A                                    | ±(1% + 1A)   |
| Current <sup>(7)</sup> | AmpFlex®<br>& MiniFlex®              | 100A                           | 6500A                                   | 0.1A<br>I < 1000A<br>1A<br>I ≥ 1000A                                    | ±(1.5% + 4A) |
| Peak Phase Voltage     |                                      | 10V                            | 1414V <sup>(6)</sup>                    | $ \begin{array}{c} 0.1V \\ V < 1000V \\ 1V \\ V \ge 1000V \end{array} $ | ±(1% + 1V)   |
| Peak Composite Voltage |                                      | 10V                            | 2828V <sup>(7)</sup>                    | 0.1V<br>U < 1000V<br>1V<br>U ≥ 1000V                                    | ±(1% + 1V)   |

In 1000V<sub>RMS</sub>, CAT III, providing that voltage between each of the terminals and ground does not exceed 1000V<sub>RMS</sub>.
 Two phase (opposite phases) – same note as (1).

(3) Limitation of the MR clamp.

| (c) Emiliation of the functional pr                           |                                   |  |
|---------------------------------------------------------------|-----------------------------------|--|
| (4) $1.2 \times I_{nom} \times \sqrt{2} = 1.7 \times I_{nom}$ | (6) $1000 \times \sqrt{2} = 1414$ |  |
| (5) $6500 \times \sqrt{2} = 9190$                             | (7) $2000 \times \sqrt{2} = 2828$ |  |

| Function                     |                                       | Measurement Range |                      | Resolution                           | Accuracy.                                                                                                    |
|------------------------------|---------------------------------------|-------------------|----------------------|--------------------------------------|----------------------------------------------------------------------------------------------------|
| run                          | cuon                                  | Minimum           | Maximum              | nesolution                           | Accuracy                                                                                                    |
|                              | tage TRMS<br>period <sup>(3)</sup>    | 10V               | 1000V <sup>(1)</sup> | 0.1V<br>V < 1000V<br>1V<br>V ≥ 1000V | ±(0.8% + 1V)                                                                                                    |
|                              | /oltage TRMS<br>period <sup>(3)</sup> | 10V               | 2000V <sup>(2)</sup> | 0.1V<br>U < 1000V<br>1V<br>U ≥ 1000V | ±(0.8% + 1V)                                                                                                    |
|                              |                                       | 1                 | 3.99                 | 0.01                                 | ±(1% + 2cts)                                                                                                    |
| Реак                         | Factor                                | 4                 | 9.99                 | 0.01                                 | ±(5% + 2cts)                                                                                                    |
| Active Power                 | Excluding<br>AmpFlex®<br>& MiniFlex®  | 0Ω                | 9999kW               | 1V<br>U ≥ 1000V                      | $\begin{array}{c} \pm (1\%) \\ \text{Cos } \phi \geq 0.8 \\ \pm (1.5\% + 10 \text{cts}) \\ 0.2 \leq \text{Cos } \phi < 0.8 \end{array}$ |
| Active Power                 | AmpFlex®<br>& MiniFlex®               | 0Ω                | 9999kW               | 4 digits                             | $\pm (1\%)$<br>Cos $\phi \ge 0.8$<br>$\pm (1.5\% + 10cts)$<br>$0.5 \le Cos \phi < 0.8$                                                  |
| Reactive<br>Powers           | Excluding<br>AmpFlex®<br>& MiniFlex®  | OVAR              | 9999kVAR             | 4 digits                             | $\begin{array}{c} \pm (1\%) \\ Sin \phi \geq 0.5 \\ \pm (1.5\% + 10 cts) \\ 0.2 \leq Sin \phi < 0.5 \end{array}$                        |
| Inductive<br>&<br>Capacitive | AmpFlex®<br>& MiniFlex®               | OVAR              | 9999kVAR             | 4 digits                             | $\begin{array}{c} \pm (1.5\%) \\ Sin \ \phi \geq 0.5 \\ \pm (2.5\% + 20cts) \\ 0.2 \leq Sin \ \phi < 0.5 \end{array}$                   |
| Appare                       | nt Power                              | 0VA               | 9999kVA              | 4 digits                             | ±(1%)                                                                                                    |
| Power                        | r Factor                              | -1                | 1                    | 0.001                                | $\begin{array}{c} \pm (1.5\%) \\ \hline Cos \ \phi \geq 0.5 \\ \pm (1.5\% + 10 cts) \\ 0.2 \leq Cos \ \phi < 0.5 \end{array}$           |

(1) In 1000V<sub>RMS</sub>, CAT III, providing that voltage between each of the terminals and ground does not exceed  $1000V_{RMS}$ .

(2) Two phase (opposite phases) - same note as (1).

(3) Caution: The absolute value of offset must not exceed 95% of peak amplitude.

In other words, s(t) = S × sin( $\omega$ t) + O, we have |O| ≤ 0.95 × S (with positive S).

MAX and MIN values in wave shape mode and the values  $V_{\text{RMS and}} A_{\text{RMS}}$  (excluding neutral channels) in Alarm and Inrush current modes are half-period values.

**NOTE**: The uncertainties given for power and energy measurements are maximum for  $|Cos \phi| = 1$  or  $|Sin \phi| = 1$  and are typical for other phase displacement values.

| Function                                           |                                                                  | Measurement Range |           | Resolution   | Accuracy                                                                                                    |
|----------------------------------------------------|------------------------------------------------------------------|-------------------|-----------|--------------|----------------------------------------------------------------------------------------------------|
|                                                    |                                                                  | Minimum           | Maximum   |              | noouruoy                                                                                                    |
| Active                                             | Excluding<br>AmpFlex®<br>& MiniFlex®                             | 0Wh               | 9999MWh   | 4 digits     | $\begin{array}{c} \pm (1\%) \\ \hline Cos \phi \geq 0.8 \\ \pm (1.5\%) \\ 0.2 \leq Cos \phi < 0.8 \end{array}$                      |
| Energy                                             | AmpFlex®<br>& MiniFlex®                                          | 0Wh               | 9999MWh   | 4 digits     | $\begin{array}{c} \pm (1\%) \\ \underline{\cos \phi \geq 0.8} \\ \pm (1.5\%) \\ 0.5 \leq \cos \phi < 0.8 \end{array}$               |
| Reactive<br>Energies                               | Excluding<br>AmpFlex®<br>& MiniFlex®                             | OVARh             | 9999MVARh | 4 digits     | $\begin{array}{r} \pm (1\%) \\ \underline{\text{Sin } \phi \geq 0.5} \\ \pm (1.5\%) \\ 0.2 \leq \text{Sin } \phi < 0.5 \end{array}$ |
| Inductive<br>&<br>Capacitive                       | AmpFlex®<br>& MiniFlex®                                          | OVARh             | 9999MVARh | 4 digits     | $\begin{array}{c} \pm (1.5\%) \\ Sin \ \varphi \geq 0.5 \\ \pm (2.5\%) \\ 0.2 \leq Sin \ \varphi < 0.5 \end{array}$                 |
|                                                    | it Energy                                                        | 0VAh              | 9999MVAh  | 4 digits     | ±(1%)                                                                                                    |
| Deph                                               | asing                                                            | -179°             | 180°      | 1°           | ±(2°)                                                                                                    |
|                                                    | gent<br>50VA                                                     | -32.76            | 32.76     | 0.001<br>Tan | $\pm$ (1°) for $\phi$                                                                                                    |
|                                                    | nent factor<br>PF)                                               | -1                | 1         | 0.001        | $\pm(1^{\circ})$ for $\varphi$ & $\pm(5cts)$ for DPF                                                                                |
| € [1<br>(Vrms<br>Excluding<br>& Min<br>(Irms > 3 × | ic rates<br>; 50]<br>> 50V)<br>AmpFlex®<br>iFlex®<br>Inom ÷ 100) | 0%                | 999.9%    | 0.1%         | ±(1% + 5cts)                                                                                                    |
|                                                    | & MiniFlex®<br>nom ÷ 10)                                         |                   |           |              |                                                                                                    |
| (Vrms)<br>Excluding<br>& Min<br>(Irms > 3 ×        | ic angles<br>> 50V)<br>AmpFlex®<br>iFlex®<br>Inom ÷ 100)         | -179°             | 180°      | 1°           | ±(3°)<br>∈ [1; 25]                                                                                                    |
| (Irms > Iı                                         | & MiniFlex®<br>nom ÷ 10)                                         |                   |           |              | ±(10°)<br>∈ [26; 50]                                                                                                    |
| (THD or                                            | monic Rate<br>· THD-F)<br>. ≤ 50                                 | 0%                | 999.9%    | 0.1%         | ±(1% + 5cts)                                                                                                    |
| (DF or                                             | on Factor<br>THD-R)<br>50                                        | 0%                | 999.9%    | 0.1%         | ±(1% + 10cts)                                                                                                    |

| Function                           | Measurement Range |         | Resolution | Accuracy |
|------------------------------------|-------------------|---------|------------|----------|
|                                    | Minimum           | Maximum |            | ·····,   |
| Factor K                           | 1                 | 99.99   | 0.01       | ±(5%)    |
| Unbalance<br>(three phase network) | 0%                | 100%    | 0.1%       | ±(1%)    |

### 3.2.4 Current Probe Accuracy (to be added to the PowerPad®'s accuracy)

| Sensor Type    | TRMS Current   | Accuracy on IRMS                        | Accuracy on $\varphi$ |
|----------------|----------------|-----------------------------------------|-----------------------|
|                | [1A; 10A]      | - ±(1.5% + 1A)                          | N.S.                  |
|                | [10A; 100A]    | ±(1.5% + 1A)                            | ±(2°)                 |
| MR193<br>1000A | [100A; 800A]   | ±(3%)                                   |                       |
|                | [800A; 1200A]  | (50/)                                   | ±(1.5°)               |
|                | [1200A; 1400A] | ±(5%)                                   |                       |
|                | [1A; 3A]       | . (0.99/)                               | N.S.                  |
| SR193          | [3A; 10A]      | ±(0.8%)                                 | ±(1°)                 |
| 1000A          | [10A; 100A]    | ±(0.3%)                                 | ±(0.5°)               |
|                | [100A; 1200A]  | ±(0.2%)                                 | ±(0.3°)               |
| AmpFlex®       | [10A; 100A]    | ±(3%)                                   | ±(1°)                 |
| 3000A          | [100A; 6500A]  | ±(2%)                                   | ±(0.5°)               |
| MiniFlex®      | [10A; 100A]    | ±(3%)                                   | ±(1°)                 |
| 1000A          | [100A; 1000A]  | ±(2%)                                   | ±(0.5°)               |
|                | [0.5A; 2A]     | - ±(3% + 1A)                            | N.S.                  |
| MN93           | [2A; 10A]      | $\pm (5\% + 1A)$                        | ±(6°)                 |
| 200A           | [10A; 100A]    | ±(2.5% + 1A)                            | ±(3°)                 |
|                | [100A; 240A]   | ±(1% + 1A)                              | ±(2°)                 |
|                | [100mA; 300mA] | · (0.70( · . 0mA)                       | N.S.                  |
| MN193<br>100A  | [300mA; 1A]    | $\pm (0.7\% + 2mA)$ $\pm (1.5^{\circ})$ |                       |
|                | [1A; 120A]     | ±(0.7%)                                 | ±(0.7°)               |
|                | [5mA; 50mA]    | ±(1% + 0.1mA)                           | ±(1.7°)               |
| MN193<br>5A    | [50mA; 500mA]  | A; 500mA] ±(1%)                         |                       |
|                | [500mA; 6A]    | ±(0.7%)                                 | ±(1°)                 |
| 5A             | [5mA; 50mA]    | ±(1%)                                   | ±(1°)                 |
| Adapter        | [50mA; 6A]     | ±(0.5%)                                 | ±(0°)                 |

N.S. = Not Specified

### 3.2.5 Current Probes and Sensors

| Model SR193               |                                                                |  |
|---------------------------|----------------------------------------------------------------|--|
| Nominal Range             | 1000Aac for f ≤1 kHz                                           |  |
| Measurement Range         | 1A to 1200Aac max (I >1000A not continuously)                  |  |
| Probe Output Signal       | 1 mVac/Aac                                                     |  |
| Maximum Clamping Diameter | 2" (52mm)                                                      |  |
| Safety                    | EN 61010-2-032, Pollution Degree 2, 600V CAT IV, 1000V CAT III |  |

When installing probes, face the arrow on the probe in the direction of the load.

NOTE: Currents <0.5A will be displayed as zero. Neutral current measures down to 0A.

| Model MN93                |                                                               |  |
|---------------------------|---------------------------------------------------------------|--|
| Nominal Range             | 200Aac for f ≤1 kHz                                           |  |
| Measurement Range         | 2A to 240Aac max (I >200A not permanent)                      |  |
| Probe Output Signal       | 5mVac/Aac                                                     |  |
| Maximum Clamping Diameter | 0.8" (20mm)                                                   |  |
| Safety                    | EN 61010-2-032, Pollution Degree 2, 300V CAT IV, 600V CAT III |  |

NOTE: Currents <0.5A will be displayed as zero. Neutral current measures down to OA.

| Model MR193               |                                                                               |  |
|---------------------------|-------------------------------------------------------------------------------|--|
| Nominal Range             | 1000AAC, 1400ADC max                                                          |  |
| Measurement Range         | 10A to 1000Aac, 10A to 1300Apeak ac+dc                                        |  |
| Probe Output Signal       | 1mV/A                                                                         |  |
| Maximum Clamping Diameter | One 1.6" (42mm) or two 0.98" (25.4mm) or two bus bars 1.96 x 0.19" (50 x 5mm) |  |
| Safety                    | EN 61010-2-032, Pollution Degree 2, 300V CAT IV, 600V CAT III                 |  |

NOTE: Currents <1AAC/DC will be displayed as zero. Neutral current measures down to OA.

| Model MN193               |                                                                                             |  |
|---------------------------|---------------------------------------------------------------------------------------------|--|
| Nominal Range             | 5A and 100AAC                                                                               |  |
| Measurement Range         | 5A: 0.005A to 6AAc max (1A to 1200A with ratio 1000/5 selected)<br>100A: 0.1A to 120AAc max |  |
| Probe Output Signal       | 5A: 200mV/Aac; 100A: 10mV/Aac                                                               |  |
| Maximum Clamping Diameter | 0.8" (20mm)                                                                                 |  |
| Safety                    | EN 61010-2-032, Pollution Degree 2, 300V CAT IV, 600V CAT III                               |  |

The 5A range of the MN193 is designed to work with secondary current transformers. Best accuracy is available when entering the transformer ratio (e.g. 1000/5A). When used to measure 5A direct, the resolution will be limited to 0.1A max.

**NOTE:** Currents < (Primary x 5)  $\div$  (Secondary x 1000) or <250mA on the 5A range and <0.2A on the 100A range will be displayed as zero with this probe. Power calculations will also be zeroed when the current is zeroed when the current is zeroed.

| AmpFlex <sup>®</sup> Sensors |                                                                                     |  |
|------------------------------|-------------------------------------------------------------------------------------|--|
| Nominal Range                | 3000Aac                                                                             |  |
| Measurement Range            | 10A to 6500Aac                                                                      |  |
| Probe Output Signal*         | 140mVac/3000Aac at 60Hz                                                             |  |
| Sensor                       | Length = 24" (610mm); Ø = 7.64" (190mm)<br>Length = 36" (910mm); Ø = 11.46" (290mm) |  |
| Safety                       | EN 61010-2-032, Pollution Degree 2, 600V CAT IV, 1000V CAT III                      |  |

\*Output is proportional to the amplitude and frequency of the measured current.

NOTE: Currents <10A will be displayed as zero. Neutral current measures down to 0A.

| MiniFlex <sup>®</sup> Sensors |                                                                |  |
|-------------------------------|----------------------------------------------------------------|--|
| Nominal Range                 | 1000Aac                                                        |  |
| Measurement Range             | 10A to 1000Aac                                                 |  |
| Probe Output Signal*          | 47µVac/1000Aac at 60Hz                                         |  |
| Sensor                        | Length = 10" (250mm); $\emptyset$ = 2.75" (70mm)               |  |
| Safety                        | EN 61010-2-032, Pollution Degree 2, 600V CAT IV, 1000V CAT III |  |

\*Output is proportional to the amplitude and frequency of the measured current.

NOTE: Currents <10A will be displayed as zero. Neutral current measures down to 0A.

### 3.2.6 Power Supply

AC Power (external power supply)

Operating Range: 230Vac  $\pm$  10% @ 50Hz and 120Vac  $\pm$  10% @ 60Hz Max Power: 40VA

Battery Power (allows use in the event of an interruption)

Type: NiMH 4000mAh min

Rated Voltage: 9.6V

Charge Time: 5 hrs approx

Battery Life: 10 hrs (completely charged) approx

35 hrs (recording in progress) approx

**Operating Temperature:** 32° to 122°F (0° to 50°C)

Recharging Temperature: 50° to 104°F (10° to 40°C)

Storage Temperature: -4 to +122°F (-20 to +50°C) for ≤ 30 days

# When the charger is connected, the battery starts to charge and the ON/OFF button will stay illuminated. Once the battery is charged, the instrument uses the current supplied by the power supply, without drawing from the battery.

## 3.3 Mechanical Specifications

Dimensions: 7.9 x 9.8 x 2.6" (200 x 250 x 67mm) Weight: 4.3 lb (1950g) with batteries Shock and Vibration: per EN 61010-1 Tightness: IP 50 per EN 60529 (electrical IP2X for terminals)

## 3.4 Environmental Specifications

Altitude: Operating: 0 to 2000 meters (6560 ft) Non-Operating: 0 to 10,000 meters (32800 ft)

Temperature and % RH:

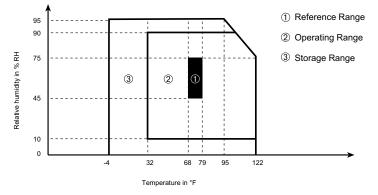

## 3.5 Safety Specifications

### **Electrical Safety**

Ο (€

EN 61010-1; 600V CAT IV\* (probe dependent); Pollution Degree 2 Indoor Use

\*Warning: The assigned voltage and measuring category of the "device + current probe" may differ from the characteristics of the device alone.

- The use of the AmpFlex<sup>®</sup>, MiniFlex<sup>®</sup> and SR probes rate the "device + probe" at 600V CAT IV or 1000V CAT III.
- The use of the MR193, MN93 and MN193 probes rate the "device + current probe" at **300V CAT IV** or **600V CAT III**.
- The use of the 5A adapter rates the "device + current probe" at **150V** CAT IV or **300V CAT III**.

### **Electromagnetic Compatibility**

Immunity: EN 61326-1+A3

Resistance to electrostatic discharges (EN 61000-4-2)

1<sup>St</sup> level : Gravity - 4 kV in contact Sanctions - CRITERION A

2<sup>nd</sup> level : Gravity - 8 kV in the air Sanctions - CRITERION A

• Resistance to radiation (per EN 61000-4-3 and EN 61000-4-8)

Gravity: 10 V.m<sup>-1</sup> Sanctions: CRITERION B (THD<sub>A</sub> altered on Rogowsky chain)

- Resistance to rapid transient bursts (EN 61000-4-4)
- Resistance to electric shocks (per EN 61000-4-5)
- Conducted RF interference (per EN 61000-4-6)
- Voltage interruption (per EN 61000-4-11)

## 3.6 Three-phase 5A Adapter Box

### (3-Channel Use Only)

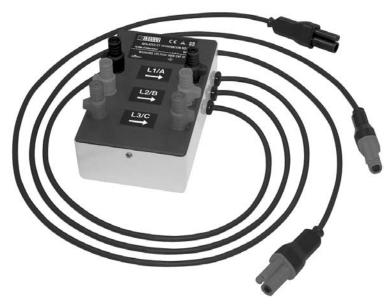

This adapter is a three-phase adapter with three 5AAc inputs L1, L2, L3 and three AC voltage outputs. All circuits are independent and isolated between input and output. The outputs are equipped with connectors to mate with the PowerPad<sup>®</sup> current channel inputs.

It facilitates automatic sensor recognition and probe ratio programming for both 1 Amp and 5 Amp output probes. Additionally, the adapter box can be used directly in series in a 5 Amp circuit.

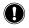

**WARNING:** This adapter is rated EN 61010, **300V, CAT III** and permits the use of standard current probes with either a 1 Amp or 5 Amp output.

The input connections accept either Ø 4mm male plugs or rigid leads between 1 and 2.5mm<sup>2</sup> inserted in the side hole after pressing the spring loaded connector down to expose the hole.

## 3.6.1 Connecting to Secondary Current Transformer (CT)

**WARNING:** Use caution when connecting to a secondary current transformer.

- 1. Short the two leads of each secondary current measurement transformer.
- Never open a secondary circuit of a CT if its primary circuit is connected to a supply voltage. In any case, disconnect the primary measurement transformer circuit from the supply network.
- 3. Connect each CT secondary to the input of the 5A adapter in the correct order (ground on P2) and the right phase order L1, L2, L3.

### 3.6.2 Specifications (add PowerPad® accuracy ±0.5% ± 1ct)

**Note:** Currents < (Primary x 5)  $\div$  (Secondary x 1000) will be displayed as zero on the PowerPad<sup>®</sup> with this probe

| Range:                        | 5A                                                                     |
|-------------------------------|------------------------------------------------------------------------|
| Output / Input Ratio:         | 0.2mV/mAac                                                             |
| Dimensions:                   | 6.00 x 3.74 x 3.38" (153 x 95 x 86mm)                                  |
| Weight:                       | 1.98 lbs (900g)                                                        |
| Impermeability:               | IP50 per EN 60529 (electrical IP2X for the terminals)                  |
| Electrical safety:            | Double Insulation, 300V Cat. III<br>Pollution Degree 2 per IEC 61010-1 |
| <b>Operating Temperature:</b> | 5° to 131°F (-15° to 55°C), 0 to 90% RH                                |
| Storage Temperature:          | -40° to 185°F (-40° to 85°C), 0 to 90% RH                              |
| <b>Reference Conditions:</b>  | 73°F (23°C) ±3K, 50 to 85% RH, 50/60Hz ±2Hz                            |

### Current measurement according to IEC 44-1 Class 0.5

| Range       | 5mA to 50mA   | 50mA to 1A  | 1A to 6A      |
|-------------|---------------|-------------|---------------|
| Error %     | 0.35% + 1.5mA | 0.25% + 1mA | 0.25% + 0.5mA |
| Phase Error | 0.5°          | 0.4°        | 0.33°         |

### Primary Voltage Loss: < 0.3V

Permanent Overload: 10A

### **Temperature Influence:** < 0.1% par 25K

| Frequency Influence | 65Hz to 500Hz | 500Hz to 1kHz | 1kHz to 5kHz |
|---------------------|---------------|---------------|--------------|
| Error               | 0.1%          | 0.3%          | 0.5%         |
| Phase error         | 0.1°          | 0.2°          | 1°           |

### **CHAPTER 4**

# **OPERATION**

## 4.1 Getting Started

**NOTE:** Make sure the PowerPad<sup>®</sup> is fully charged before use.

### **Connecting:**

- Start the instrument by pressing the button.
- Configure the unit to obtain the required results and type of network (see § 4.3).
- Connect the current leads and sensors to the PowerPad®.
- Connect the ground and/or neutral lead to the network ground and/or neutral (when distributed), as well as the corresponding current sensor.
- Connect the L1 phase lead to the network L1 phase, as well as the corresponding current sensor
- Repeat the procedure for phases L2, L3 and N

**Note:** Complying with this procedure limits connection errors to a minimum and conserves time.

### **Disconnecting:**

- Proceed in the reverse order to connecting, always finishing by disconnecting the ground and/or neutral (when distributed)
- Disconnect the unit leads and power it down.
- Recharge the battery and recover the data registered where necessary.
- USB sockets can be used to connect the unit to any type of network.

#### The following precautions for use must be complied with:

- Do not connect any voltages exceeding 1000Vrms in relation to the ground/earth.
- When connecting and disconnecting the batteries, check that measuring leads are disconnected.

If there is no AC power adapter, the instrument operates on batteries. The instrument's batteries are charged when it is connected to a 120/240; 60/50Hz line.

The current probes connected are identified every second. The scaling will automatically reset when a new set of probes is connected. Use the same probe type for each phase. When installing probes, face the arrow on the probe in the direction of the load. For the MN193 and 5A Box, the ratio needs to be programmed from the instrument menu or software.

## 4.2 Lead Connections

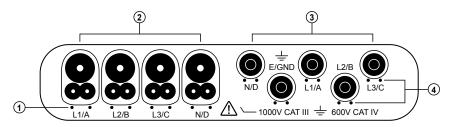

Figure 4-1

| Item | Function                                                                                                    |  |
|------|----------------------------------------------------------------------------------------------------|--|
| 1    | Location to plug in the current input color-coded ID markers                                                                                                    |  |
| 2    | Four current input connectors for current probes                                                                                                    |  |
|      | <ul> <li>Current Measurement: 4-point connector. Do not forget to define the<br/>transformation ratio on the 5A Adapter Box and MN193 on the 5A range.<br/>(See § 4.3.2)</li> </ul> |  |
| 3    | Five voltage input connectors<br>- Voltage Measurement: L1/A, L2/B, L3/C and N/D terminals                                                                                          |  |
| 4    | Location to plug in the voltage input color-coded ID markers                                                                                                    |  |

Attach the color-coded input ID markers, that were shipped with the instrument, to items #1 and #4 above, to define the corresponding probe inputs and probe leads.

## 4.3 Instrument Configuration (Set-up mode)

**NOTE:** All configurations are also available through DataView<sup>®</sup> software.

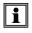

The instrument must be configured the first time it is used and then whenever necessary. The configuration is saved in memory when the instrument is turned OFF.

Press the Det button to configure the unit. The following sub-menus appear:

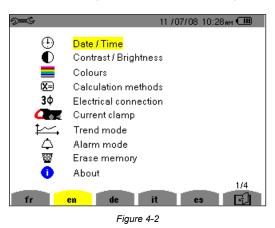

- Set the display language by pressing the yellow button corresponding to the screen language icons.
- The parameter that is ready to be configured will be highlighted in yellow. To move to a different parameter, use the ▲ and ▼ buttons.
- Press the Enter to select a parameter.
- Use the *◄* and *▶* buttons to change a value or setting.
- When finished, return to the Configuration menu by pressing the button.

| PARAMETER             | FUNCTION                                                                                                    |  |
|-----------------------|----------------------------------------------------------------------------------------------------|--|
| Date / Time           | Sets the date and time format                                                                                                    |  |
| Contrast / Brightness | Adjusts the contrast and brightness of the display                                                                                                    |  |
| Colors                | Defines the color of the voltage and current curves                                                                                                    |  |
| Calculation Methods   | <ul> <li>Determines if harmonics are used or not used in calculations of reactive quantities (power and energy)</li> <li>With harmonics: harmonics are taken into account when calculating reactive parameters.</li> <li>Without harmonics: only the fundamental part is used for the calculation of reactive parameters</li> </ul> |  |

| Electrical Connection  | Determines the type of connection to the network (see § 4.3.1) <ul> <li>Single-Phase</li> <li>Split-Phase</li> <li>3-Phase 4-Wire</li> <li>3-Phase 5-Wire</li> </ul>                                                                                                    |  |
|------------------------|----------------------------------------------------------------------------------------------------|--|
| Current Probe          | <ul> <li>Defines the type of current probe to connect (see § 4.3.2)</li> <li>MN93: 200A</li> <li>MN193: 100A or 5A (with variable ratio)</li> <li>SR193: 1000A</li> <li>AmpFlex<sup>®</sup> Sensors: 3000A (measures up to 6500Arms)</li> <li>MiniFlex<sup>™</sup> Sensors: 1000A</li> <li>MR193: 1000Aac/1400Abc</li> <li>5A three-phase adapter (3-channel only)</li> </ul> |  |
| Trend (Recording) Mode | Selects the parameters to record (see § 4.3.3)                                                                                                    |  |
| Alarm Mode             | Defines the parameters of an alarm (see § 4.3.4)                                                                                                    |  |
| Erase Memory           | Deletes configurations, alarm settings, snapshots and recordings (see § 4.3.5)                                                                                                    |  |
| About                  | Displays the serial number, software and hardware version                                                                                                    |  |

### 4.3.1 Electrical Hookup (electrical network)

• Highlight **Electrical Hook-up** using the ▲ and ▼ buttons, then press the ¬ button.

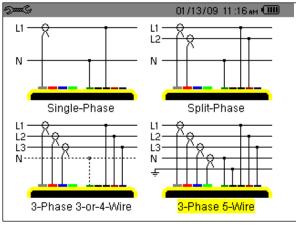

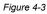

- Choose the hookup type using the arrow buttons.
- Press the rew hookup selection.

### Hookup Types:

Single or Split-phase: The neutral current is not measured or calculated.

3-Phase 3-or-4-Wire connection:

On DELTA network: Only power totals are measured.

Powers per phase are displayed, but not valid.

On WYE network: The neutral current is not calculated. It is necessary to connect neutral (V) to obtain the power per phase.

**3-Phase 5-Wire connection:** The neutral current is available and its value and waveform are displayed.

On WYE network: Powers per phase are available.

**NOTE:** Neutral current is calculated, not measured, in the 4 wire hookup.

V1 must be connected in all hookups, since the display is synchronized from V1 and the network frequency measured by V1.

Neutral current is calculated by adding, for each datapoint, each of the 3 measured phases of current. This assumes that all current flows through neutral. This results in a 256 datapoint waveform. If the 3 phases of current were balanced, the calculated neutral current would be 0 for every datapoint.

### 4.3.2 Setting the Parameters for Current Probes

- Connect the current probes to the PowerPad<sup>®</sup> before setting up the probe ratio. Use the same type of probe for each phase.
- Highlight **Current Probe** with the ▲ and ▼ buttons, then press the ¬ button.

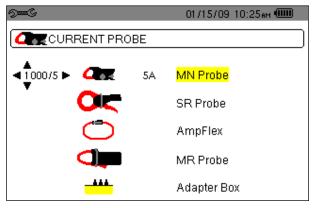

Figure 4-4

- Choose the sensor type with the ▲ and ▼ buttons.
  - The MN193 current probe (5A range only) also requires a range selection to match your probe.
  - To select the proper range, first ensure that the MN probe choice is highlighted using the ▲ and ▼ buttons.

  - To change the ratio, press the d button to highlight the secondary value.
     Press either the ▲ and ▼ buttons to toggle this value to 1 or 5.
  - After making this selection, press the ◄ button to adjust the primary value. Each press of the ◄ and ► buttons will move the highlight one digit to the left or right, accordingly. Use the ▲ and ▼ buttons to change each digit position as desired. The primary range can be set between 1 and 2999.
- Press the button to apply the current sensor selection.
- In addition to the four probe choices, there is an adapter selection. This selection allows the operator to use current probes that have a current output with the PowerPad<sup>®</sup>. The ratio for these probes can be programmed with this selection. The primary current can be programmed from 5 to 2999A. The secondary current can be set to 1 or 5A. Adjustment for the ratio is performed in the same way as described for the MN193 probe.

### 4.3.3 Setting the Parameters for a Recording (Trend Mode)

• Highlight **Trend Mode** with the ▲ and ▼ buttons, then press the ¬ button. The following screen will appear:

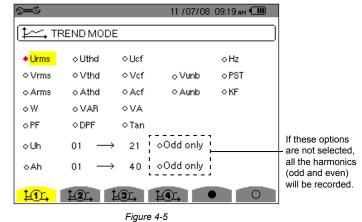

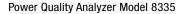

- · Four recording configurations are available.
- Choose the configuration by pressing the yellow button corresponding to the icons 10 + 10 + 10 + 10.
- Next, move through the choices with the ◀ and ► buttons and select the desired parameters with the ▲ and ▼ buttons. As you move through the parameters, each choice, in turn, will be highlighted.
- To activate the selected parameter to record, use the record, use the record.
- The selected parameters will have a filled in ♦ and those not selected will have an unfilled ◇.

| Value | Description                                          |
|-------|------------------------------------------------------|
| Urms  | Phase-to-phase voltage (2¢, 3¢)                      |
| Vrms  | Phase-to-neutral voltage                             |
| Arms  | Phase A, B, C, N                                     |
| W     | Active power                                         |
| PF    | Power factor                                         |
| Uthd  | Harmonic distortion of line voltage $(2\phi, 3\phi)$ |
| Vthd  | Full harmonic distortion of phase-to-neutral voltage |
| Athd  | Full harmonic distortion of current                  |
| VAR   | Reactive power                                       |
| DPF   | Displacement factor                                  |
| Ucf   | Crest factor of phase voltage $(2\phi, 3\phi)$       |
| Vcf   | Crest factor of phase-to-neutral voltage             |
| Acf   | Crest factor of current                              |
| VA    | Apparent power                                       |
| Tan   | Tangent                                              |
| Vunb  | Line voltage unbalance (2\u00f3, 3\u00f4)            |
| Aunb  | Current unbalance (2\oplus, 3\oplus)                 |
| Hz    | Network frequency                                    |
| PST   | Short-term flicker                                   |
| KF    | K factor                                             |
| ?     | See comment below                                    |

### The recordable values are:

There are two user-defined parameters at the bottom of the window. At first, they will be listed as a question mark "?". These parameters allow you to monitor a range of harmonics for voltage, current or power.

### To activate these parameters:

- Select the ? line you want to modify using the ▲ and ▼ buttons, then press the ¬ button to confirm.
- Next use the ▲ and ▼ buttons to scroll through the available choices (Uh, Vh, Ah, and VAh), then press √.

- Use the ► button to move to the first modifiable field for this parameter. A value from 00 to 50 may be selected using the ▲ and ▼ buttons.
   Press the √ button to select the value.
- Press the ► button to move to the upper value. Use the same process to select the upper limit.
- Press the ► button again to move to the right to modify the last value needed to complete the definition. Here you will choose whether to include all harmonics or only the odd harmonics.

#### Example of a user defined choice: Vh 02 $\rightarrow$ 15 $\blacklozenge$ Odd Only.

In this user defined condition, all odd voltage harmonics between the  $2^{nd}$  and the  $15^{th}$  will be recorded.

- Press the 🖓 button when you have finished selecting all the parameters to be recorded to apply the new setup.
  - The battery may fully discharge when recording for long periods of time while not connected to a power supply. The PowerPad<sup>®</sup> will continue to record for some time, even if below the minimum battery charge value. However, the display may not come back on, and will eventually stop saving data when the battery is too low. All data recorded will be saved. If in the Record Mode, and the display does not come ON, do not turn the instrument OFF. Supply power to the PowerPad<sup>®</sup> with the power cord and the display will come back ON when any button (other than ON/OFF) is pressed.

## 4.3.4 Setting the Parameters for Alarms

• Highlight Alarm Mode with the ▲ and ▼ buttons, then press the √ button.

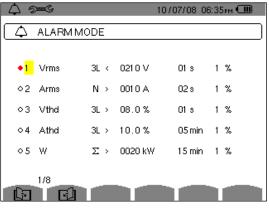

Figure 4-6

- There are five user-defined parameters. At first, they will be listed as a question mark "?" Select the line you want to modify using the ▲ and ▼ buttons, then press the to confirm.
- Use the ▲ and ▼ buttons to browse and select the value, then press the ¬ button to confirm the choice.
- To navigate horizontally, use the ◀ and ► buttons, then confirm with √. Select the values with the ▲ and ▼ buttons, then confirm with √.

#### For each alarm to define, select:

- The type of alarm (Vah, Ah, Uh, Vh, Tan, PF, DPF, VA, VAR, W, Athd, Uthd, Vthd, KF, Hz, Aunb, Vunb, Vrms, Acf, Ucf, Vcf, PST, Arms, Urms and Vrms).
- The harmonics range (between 0 and 50 for Vah, Ah, Uh and Vh).
- The alarm filter (3L: 3 individually monitored phases or N: monitoring neutral or Sigma/2 or Sigma/3 or Sigma).
- The meaning of the alarm (> or < for Arms, Urms, Vrms, Hz only, otherwise the direction is unique).
- The threshold for triggering the alarm (10 possible settings of the alarm in the following cases: W, VAR and VA).
- The minimum duration for exceeding alarm validation threshold (in minutes, seconds, or for Vrms, Urms and Arms, in hundredths of seconds).
- The hysteresis value (corresponds to the percentage added or taken away from the alarm threshold chosen that will stop the alarm in the event of overrun Value 1, 2, 5 or 10%).
- Activating the alarm (read item) or deactivating it (see next page).

- To display the alarm screen pages, press the yellow buttons corresponding to the 🖾 and 🖆 icons.

## 4.3.5 Erasing Memory

When Erase Memory is selected, the following screen will appear:

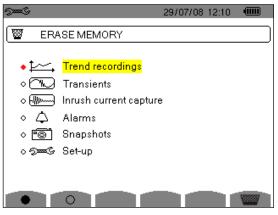

Figure 4-7

#### To erase partially:

- Select the recording from the Trend, Transient or Alarm file that you want to delete using the ▲ and ▼ buttons, then press √. Validation is confirmed by the ♦ to the left of the selected parameter.
- To complete the deletion, press the yellow button corresponding to the witcon, then press the the button to confirm.

#### To erase all:

- Press the yellow button corresponding to the icon, then press √. Validation is confirmed by the ◆ to the left of all parameters.
- To deselect a parameter, press the yellow button corresponding to the  $\bigcirc$  icon.
- To complete the deletion, press the yellow button corresponding to the will icon, then press the to confirm.

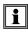

**WARNING:** By choosing to delete all data, **all** detected alarms, screen snapshots, captured transient states and all recordings are deleted.

To leave this screen without deleting anything, press the *button*.

## **CHAPTER 5**

## **DISPLAY MODES**

To select parameters in all modes, use the  $\blacktriangleleft \triangleright \blacktriangle \lor$  buttons to move to the desired parameter and use the  $\checkmark$  button to confirm selections.

## 5.1 Waveform Mode 🖂

This mode enables the current and voltage graphs to be displayed, together with the values measured and calculated from the voltages and currents (except for power, energy and harmonics).

| Item     | Measurement Type                                             |
|----------|--------------------------------------------------------------|
| RMS      | Measurement of the true effective value                      |
| THD      | Measurement of total harmonic distortion                     |
| CF       | Measurement of the peak factor                               |
| <u> </u> | Display of min, max and average values                       |
|          | Simultaneous display of all voltage and current measurements |
| Z.O      | Display of Fresnel diagram of signals                        |

## 5.1.1 RMS Measurement

This sub-menu displays the waveforms over a period of the measured signals and the true effective values of the voltage and the current.

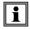

The choice of graphs to be displayed depends on the type of electrical connection that was set up during the configuration (see § 4.3).

- Single-phase: no choice (L1)
- Two-phase: 2V, 2A, L1, L2
- Tri-phase 3 or 4 wires: 3U, 3V, 3A, L1, L2, L3
- Tri-phase 5 wires:
  - For THD, CF and . 3U, 3V, 3A, L1, L2 and L3
  - For **RMS**, **and IIII** : 3U, 4V, 4A, L1, L2, L3 and N

The screen captures shown in this section are examples of those obtained with a 3-Phase 5-Wire connection.

#### 5.1.1.1 RMS Display Screen in 3U

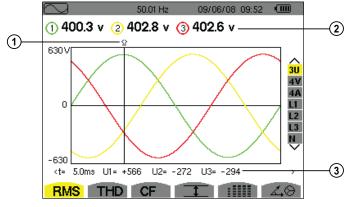

This screen displays the three line voltages of a 3-Phase system.

Figure 5-1

| Item | Function                                                                                                    |  |
|------|----------------------------------------------------------------------------------------------------|--|
| 1    | Instantaneous value cursor; change values with the cursor using the ◀ and ► buttons                                                                                                    |  |
| 2    | Effective values of line voltages                                                                                                    |  |
| 3    | Instantaneous value of the signals at the intersection of the cursor and the graphs<br>t: time relative to the start of the period (expressed in milliseconds)<br>U1: instantaneous value of the line voltage between phases 1 and 2 (U12)<br>U2: instantaneous value of the line voltage between phases 2 and 3 (U23)<br>U3: instantaneous value of the line voltage between phases 3 and 1 (U31) |  |

#### 5.1.1.2 RMS Display Screen in 4V

This screen displays the three phase voltages and the neutral relative to the earth of a 3-Phase system.

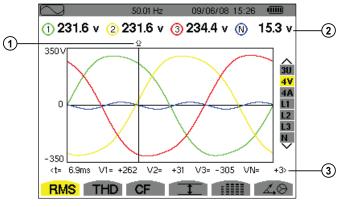

Figure 5-2

| Item | Function                                                                                                    |  |
|------|----------------------------------------------------------------------------------------------------|--|
| 1    | Instantaneous value cursor; change values with the cursor using the $\blacktriangleleft$ and $\blacktriangleright$ buttons                                                                                                    |  |
| 2    | Effective values of phase voltages                                                                                                    |  |
| 3    | Instantaneous value of the signals at the intersection of the cursor and the graphs<br>t: time relative to the start of the period (expressed in milliseconds)<br>V1: instantaneous value of the phase voltage of graph 1<br>V2: instantaneous value of the phase voltage of graph 2<br>V3: instantaneous value of phase voltage of graph 3<br>VN: instantaneous value of neutral |  |

#### 5.1.1.3 The RMS Display Screen in 4A

This screen displays the three phase currents and the neutral relative to the earth of a 3-Phase system.

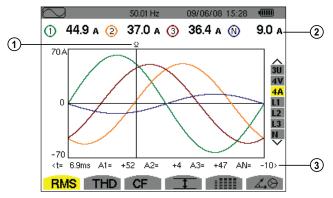

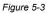

| Item | Function                                                                                                    |  |
|------|----------------------------------------------------------------------------------------------------|--|
| 1    | Instantaneous value cursor; change values with the cursor using the $\blacktriangleleft$ and $\blacktriangleright$ buttons                                                                                                    |  |
| 2    | Effective values of currents                                                                                                    |  |
| 3    | Instantaneous value of the signals at the intersection of the cursor and the graphs<br>t: time relative to the start of the period (expressed in milliseconds)<br>A1: instantaneous value of the phase current of graph 1<br>A2: instantaneous value of the phase current of graph 2<br>A3: instantaneous value of phase current of graph 3<br>AN: instantaneous value of neutral |  |

#### 5.1.1.4 RMS Display Screen in Neutral

This screen displays the neutral voltage relative to earth and the current of the neutral.

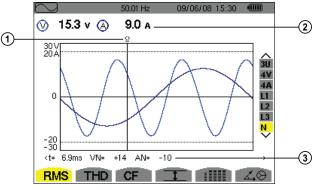

Figure 5-4

| Item | Function                                                                                                    |
|------|----------------------------------------------------------------------------------------------------|
| 1    | Instantaneous value cursor; change values with the cursor using the $\blacktriangleleft$ and $\blacktriangleright$ buttons                                                                                                    |
| 2    | Effective values of currents                                                                                                    |
| 3    | Instantaneous value of the signals at the intersection of the cursor and the graphs<br>t: time relative to the start of the period (expressed in milliseconds)<br>VN: instantaneous value of the neutral<br>AN: instantaneous value of the neutral |

#### 5.1.2 THD Measurement of Total Harmonic Distortion

This sub-menu displays the waveforms over a period of the measured signals and the total harmonic distortion rates for voltage and current.

#### 5.1.2.1 THD Display Screen in 3U

This screen displays the waveforms of a period of the line voltages and the total harmonic distortion rates.

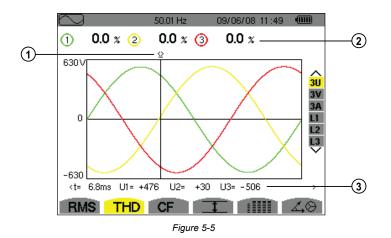

| Item | Function                                                                                                    |
|------|----------------------------------------------------------------------------------------------------|
| 1    | Instantaneous value cursor; change values with the cursor using the ◀ and ► buttons                                                                                                    |
| 2    | Harmonic distortion rate for each graph                                                                                                    |
| 3    | Instantaneous value of the signals at the intersection of the cursor and the graphs<br>t: time relative to the start of the period (expressed in milliseconds)<br>U1: instantaneous value of the line voltage between phases 1 and 2 (U12)<br>U2: instantaneous value of the line voltage between phases 2 and 3 (U23)<br>U3: instantaneous value of the line voltage between phases 3 and 1 (U31) |

#### 5.1.2.2 THD Display Screen in 3V

This screen displays the waveforms of a period of the phase voltages and the total harmonic distortion rates.

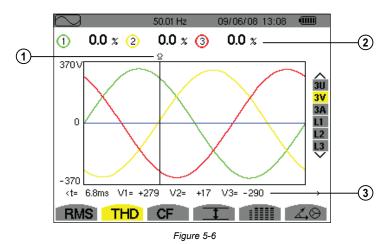

| Item | Function                                                                                                    |
|------|----------------------------------------------------------------------------------------------------|
| 1    | Instantaneous value cursor; change values with the cursor using the ◀ and ► buttons                                                                                                    |
| 2    | Harmonic distortion rate for each graph                                                                                                    |
| 3    | Instantaneous value of the signals at the intersection of the cursor and the graphs<br>t: time relative to the start of the period (expressed in milliseconds)<br>V1: instantaneous value of the phase voltage of graph 1<br>V2: instantaneous value of the phase voltage of graph 2<br>V3: instantaneous value of phase voltage of graph 3 |

#### 5.1.2.3 THD Display Screen in 3A

This screen displays the three phase currents and the neutral relative to the earth of a 3-Phase system.

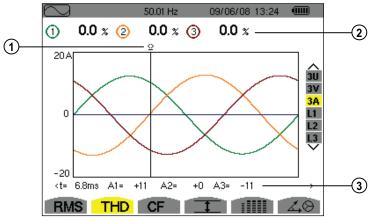

| Figure 5-7 |
|------------|
|------------|

| Item | Function                                                                                                    |
|------|----------------------------------------------------------------------------------------------------|
| 1    | Instantaneous value cursor; change values with the cursor using the ◀ and ► buttons                                                                                                    |
| 2    | Harmonic distortion rate for each graph                                                                                                    |
| 3    | Instantaneous value of the signals at the intersection of the cursor and the graphs<br>t: time relative to the start of the period (expressed in milliseconds)<br>A1: instantaneous value of the phase current of graph 1<br>A2: instantaneous value of the phase current of graph 2<br>A3: instantaneous value of phase current of graph 3 |

## 5.1.3 Measurement of the Peak Factor (CF)

This sub-menu displays the waveforms over a period of the measured signals and the voltage and current peak factor.

#### 5.1.3.1 CF Display Screen in 3U

This screen displays the waveforms of a period of the line voltages and the peak factors.

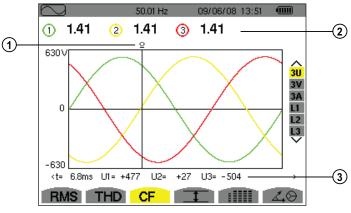

| Figure 5 | 5-8 |
|----------|-----|
|----------|-----|

| Item | Function                                                                                                    |
|------|----------------------------------------------------------------------------------------------------|
| 1    | Instantaneous value cursor; change values with the cursor using the $\blacktriangleleft$ and $\blacktriangleright$ buttons                                                                                                    |
| 2    | Peak factor for each graph                                                                                                    |
| 3    | Instantaneous value of the signals at the intersection of the cursor and the graphs<br>t: time relative to the start of the period (expressed in milliseconds)<br>U1: instantaneous value of the line voltage between phases 1 and 2 (U12)<br>U2: instantaneous value of the line voltage between phases 2 and 3 (U23)<br>U3: instantaneous value of the line voltage between phases 3 and 1 (U31) |

#### 5.1.3.2 CF Display Screen in 3V

This screen displays the waveforms of a period of the phase voltages and the peak factors.

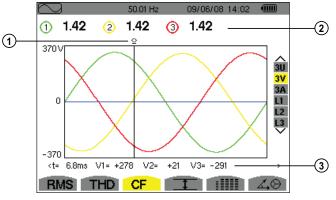

Figure 5-9

| Item | Function                                                                                                    |
|------|----------------------------------------------------------------------------------------------------|
| 1    | Instantaneous value cursor; change values with the cursor using the $\blacktriangleleft$ and $\blacktriangleright$ buttons                                                                                                    |
| 2    | Peak factor for each graph                                                                                                    |
| 3    | Instantaneous value of the signals at the intersection of the cursor and the graphs<br>t: time relative to the start of the period (expressed in milliseconds)<br>V1: instantaneous value of the phase voltage of graph 1<br>V2: instantaneous value of the phase voltage of graph 2<br>V3: instantaneous value of phase voltage of graph 3 |

#### 5.1.3.3 CF Display Screen in 3A

This screen displays the waveforms of a period of the currents and the peak factors.

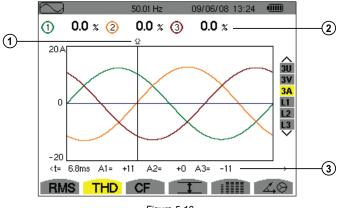

Figure 5-10

| Item | Function                                                                                                    |
|------|----------------------------------------------------------------------------------------------------|
| 1    | Instantaneous value cursor; change values with the cursor using the < and > buttons                                                                                                    |
| 2    | Peak factor for each graph                                                                                                    |
| 3    | Instantaneous value of the signals at the intersection of the cursor and the graphs<br>t: time relative to the start of the period (expressed in milliseconds)<br>A1: instantaneous value of the phase current of graph 1<br>A2: instantaneous value of the phase current of graph 2<br>A3: instantaneous value of phase current of graph 3 |

**Note:** L1, L2 and L3 display the peak factors of the current and of the voltage respectively for phases 1, 2 and 3.

# 5.1.4 Measurement of Min, Max, Average, Voltage and Current Values 📃

This sub-menu displays the RMS, maximum, minimum and average values for voltage and current, together with those for the instantaneous positive and negative voltage and current peaks.

**NOTE:** The display screen varies depending on which value is selected.

| $\square$ |        | 50.01 H | lz 09  | 3/06/08 15:40 |               |
|-----------|--------|---------|--------|---------------|---------------|
|           | 1      | 2       | 3      | N             |               |
| мах       | 248.7  | 249.1   | 251.7  | V≃            |               |
| RMS       | 231.6  | 231.6   | 234.4  | 15.3 v≃       | 3U<br>4V      |
| MIN       | 213.9  | 213.9   | 216.8  | V≃            | 4A<br>L1      |
| PEAK+     | +305.8 | +305.7  | +309.8 | +21.3 v       | L2<br>L3<br>N |
| PEAK-     | -306.3 | -306.1  | -309.9 | –22.0 v       |               |
| RM        | S THE  | CF      | 1      |               | 40            |

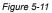

The columns display the values relative to each voltage, current or neutral graph.

| Item  | Function                                                                                                    |  |
|-------|----------------------------------------------------------------------------------------------------|--|
| MAX   | Maximum RMS value of the voltage or current from powering of the PowerPad® or from the last time the $\boxdot$ button is pressed.          |  |
| RMS   | True effective value of voltage or current                                                                                                 |  |
| MIN   | Minimum RMS value of the voltage or current from powering of the PowerPad® or from the last time the $\bigtriangledown$ button is pressed. |  |
| PEAK+ | Maximum peak value of the voltage or current                                                                                               |  |
| PEAK- | Minimum peak value of the voltage or current                                                                                               |  |

**Note:** The Max and Min RMS measurements are calculated every half-period (e.g. every 10ms for a signal at 50Hz). The measurements are refreshed every 250ms.

## 5.1.5 Simultaneous Display

This sub-menu displays all the voltage and current measurements (RMS, DC, THD, DF, CF, PST, KF).

**NOTE:** The display screen varies depending on which value is selected.

| $\sim$ |       | 50.02H | z 09/0 | 6/08 15:47 |               |
|--------|-------|--------|--------|------------|---------------|
|        | 1     | 2      | 3      | N          |               |
| RMS    | 231.6 | 231.6  | 234.5  | 15.3 v≃    |               |
| DC     | +0.2  | -0.2   | +0.0   | +0.1 v=    | ∧<br>3U<br>4V |
| THD    | 0.0   | 0.0    | 0.0 x  | :          | 4A            |
| DF     | 0.0   | 0.0    | 0.0 x  | :          | L1<br>L2      |
| CF     | 1.46  | 1.46   | 1.46   |            | L3<br>N       |
| PST    | 0.37  | 0.37   | 0.34   |            | •             |
| RMS    | S THD | CF     |        |            | 40            |

Figure 5-12

| Item | Function                                                     |
|------|--------------------------------------------------------------|
| RMS  | True effective value of voltage or current                   |
| DC   | Direct component                                             |
| THD  | Total harmonic distortion rate                               |
| DF   | Distortion factor                                            |
| CF   | Peak factor calculated in relation to the displayed waveform |
| PST  | Short-term flicker (over 10 minutes)                         |
| KF   | K factor - Oversizing of transformer relative to harmonics   |

**Note:** L2 and L3 give information concerning simultaneous display of the current and of the voltage respectively for phases 2 and 3.

## 5.1.6 Display of Fresnel Diagram 🖂 🔊

This sub-menu displays the absolute values of the voltages and currents at the fundamental frequency, the phase displacement of the voltages relative to the currents and the unbalances of the voltages and currents.

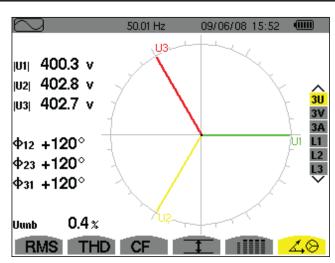

NOTE: The display screen varies depending on which value is selected.

Figure 5-13

| Item        | Function                                                  |
|-------------|-----------------------------------------------------------|
| U1, U2, U3  | Absolute values of the voltages at fundamental frequency  |
| V1, V2, V3  | Absolute values of the voltages at fundamental frequency  |
| A1, A2, A3  | Absolute values of the current at fundamental frequency   |
| φ <b>12</b> | Phase displacement of phase 1 relative to phase 2         |
| φ <b>23</b> | Phase displacement of phase 2 relative to phase 3         |
| φ <b>31</b> | Phase displacement of phase 3 relative to phase 1         |
| φ <b>VA</b> | Phase displacement of voltage (V) relative to current (A) |
| Unb         | Unbalance of line voltages                                |

**Note:** L2 and L3 display the absolute value of the current and of the voltage at the fundamental frequency and the phase displacement of the voltage relative respectively to phases 2 and 3.

## 5.2 Power and Energy Mode $\checkmark\!\!\!\!\checkmark$

This sub-menu displays the measurements for power and energy.

#### NOTE: The display screen varies depending on which value is selected.

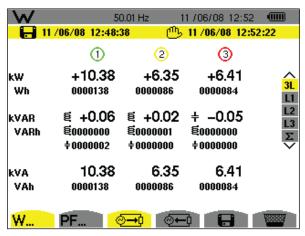

Figure 5-14

| Item | Function                                                                                                    |
|------|----------------------------------------------------------------------------------------------------|
| W    | Display of power                                                                                                |
| PF   | Display of power factor (Note: the display screen for the <b>PF</b> button is only available for the 3L filter) |
| ⊚→₽  | Display of energy consumed (active, reactive and apparent power)                                                |
| ⊚⊷]  | Display of energy generated (active, reactive and apparent power)                                               |
|      | Starts the measurement                                                                                          |
|      | Resets the energy value to zero                                                                                 |
| Ċ    | Stops the measurement                                                                                           |
| DPF  | Displacement factor                                                                                             |
| Tan  | Tangent                                                                                                    |
| Wh   | Active energy generated                                                                                         |
| VAR  | Inductive reactive power 😫                                                                                      |
|      | Reactive energy consumed                                                                                        |
| WARh | 😫 - Inductive                                                                                                   |
|      | + - Capacitive                                                                                                  |
| VA   | Apparent power (total if 3φ)                                                                                    |
| VAh  | Apparent energy consumed                                                                                        |
| VARh | Reactive energy                                                                                                 |

## 5.2.1 Starting and Stopping Energy Measurements

- To start a measurement, press the 🖬 icon's yellow button. The date and time at which the measuring starts will appear in the upper left hand corner of the screen.
- To stop the measurement, press the mass icon's yellow button. The date and time at which the measuring stops will appear in the upper right hand corner of the screen.

If the measurement is stopped, this interruption is final. No continued measuring will be possible. All energy meters will be stopped.

### 5.2.2 Resetting the Measurement to Zero

To reset the measurement, press the W icon's yellow button to confirm.

All energy values (consumed and generated) are reset.

1

### **CHAPTER 6**

## **RECORDING MODES**

To select parameters in all modes, use the  $\blacktriangleleft \triangleright \blacktriangle \lor$  buttons to move to the desired parameter and use the  $\bigtriangledown$  button to confirm selections.

## 6.1 Waveform Capture Mode

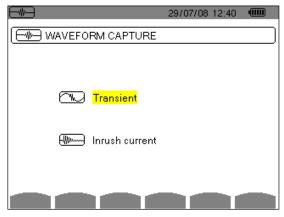

Figure 6-1

Press the waveform display mode button. The *Waveform Capture* screen appears with two submenus. Select either the **Transient mode (§ 6.1.1)** or the **Inrush Current mode (§ 6.1.2)** using the  $\blacktriangle$  and  $\blacktriangledown$  buttons, then confirm with  $\bigtriangledown$ 

To return to the Waveform Capture screen, press .

### 6.1.1 Transient Mode 🖘

This mode enables transients to be recorded, the list of recorded transients to be viewed, and if necessary, deleted. All tracks are stored in memory for each transient (regardless of the connection configuration). You can record up to 210 transients.

**NOTE:** When the Transient mode is selected, the display screen will depend on the following conditions:

| if                            | then                                       |
|-------------------------------|--------------------------------------------|
| no record has been made       | the Detection Schedule screen is displayed |
| transients have been recorded | the Recording List screen is displayed     |

#### 6.1.1.1 Programming and Starting a Search

To program the search for a transient, proceed as follows:

Select the submenu by pressing the 🖬 icon's yellow button. The Detection Schedule screen is displayed.

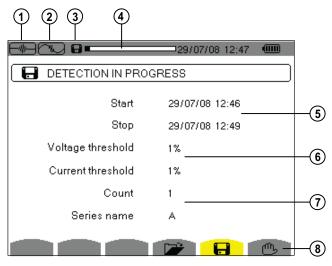

Figure 6-2

| Item | Function                                                                                                    |  |
|------|----------------------------------------------------------------------------------------------------|--|
| 1    | Reminder of the mode used                                                                                                    |  |
| 2    | Display of sub-mode used                                                                                                    |  |
| 3    | Flashing 🖬 icon: indicates that the search has been started                                                                                                    |  |
| 4    | Memory indicator. Black area = used memory; White area = available memory                                                                                            |  |
| 5    | Transients search start and end times                                                                                                    |  |
| 6    | Adjustment of Voltage & Current activation thresholds (1%, 2%, 5%, 10%, 20%, 50%, 100%)<br>Voltage %: Based on 480V<br>Current %: Based on max. current of the probe |  |
| 7    | Choice of number and name of transients (210 max)                                                                                                    |  |
| 8    | The 🖱 icon is displayed when programming starts.                                                                                                    |  |

#### To configure and start the programming of a search:

- 1. Select and set the desired configurations for the Start/Stop date and time, the Voltage and Current threshold, Count and Series name.
- 2. To start programming a search between the start and end times which you have defined press the yellow button for the **OK** icon.
  - The **OK** icon disappears and the <sup>(h)</sup> icon appears instead.
  - When the start time is reached the message Search pending is displayed.

- When the end time is reached, the **OK** icon (bottom right of screen) is displayed again. It is then possible to program a new search.
- Transients are recorded in relation to the voltage and/or the current in accordance with the configured activation thresholds. If an activation occurs in relation to the current, a record of the current waveform and voltage is made.

#### 6.1.1.2 Stopping a Search

The search can be manually stopped before the end time and date by pressing the  $\stackrel{(h)}{\longrightarrow}$  icon's yellow button. The **OK** icon will reappear in the same location.

#### 6.1.1.3 Displaying a Transient

To display the recorded transient, proceed as follows:

1. Select the submenu by pressing the *icon's* yellow button. The *Recording List* screen is displayed.

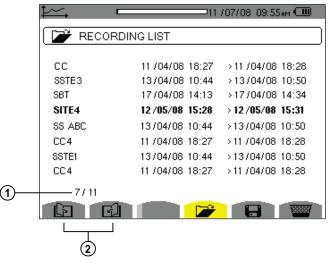

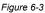

| Item | Function                                                                                                    |
|------|----------------------------------------------------------------------------------------------------|
| 1    | The displayed value indicates the page number and the number of pages.                                                                        |
| 2    | These icons let you browse through the previous and next screens. Press the yellow buttons corresponding to these icons to display the pages. |

2. Select the line of the transient to be displayed. The selected field appears in bold text. The screen displays the transients in the form of graphs.

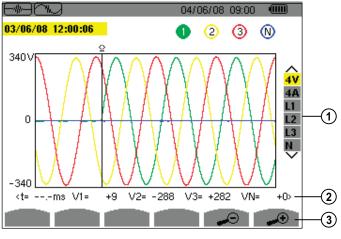

Figure 6-4

| ltem | Function                                                                                                    |  |  |
|------|----------------------------------------------------------------------------------------------------|--|--|
|      | Selection of graphs to be displayed                                                                                                    |  |  |
|      | <ul> <li>- 4V: displays the 4 single voltages during the transient (here in a 5-wire tri-phase<br/>connection)</li> </ul>                                      |  |  |
| 1    | - 4A: displays the 3 currents and the neutral current during the transient                                                                                     |  |  |
|      | <ul> <li>L1, L2 or L3: displays the current and the single voltage successively in relation to<br/>phases 1, 2 and 3</li> </ul>                                |  |  |
|      | - N: displays neutral                                                                                                    |  |  |
| 2    | Instantaneous value of the signals according to the position of the cursor on the scale. To move the cursor use the $\blacktriangle$ and $\checkmark$ buttons. |  |  |
| 3    | $\bullet$ : Zoom Out - To zoom out press the yellow button for this icon.<br>$\bullet$ : Zoom In - To zoom in press the yellow keypad key for the icon.        |  |  |

3. To return to the *Recording List* screen, press

#### 6.1.1.4 Deleting a Transient

From the *Recording List* screen (see § 6.1.1.3), press the icon's yellow button. Select the transient to be deleted using the  $\blacktriangle$  and  $\blacktriangledown$  buttons, then press the  $\bigtriangledown$  symbol.

To leave this screen without deleting, press any of the Mode buttons on the Pow-erPad<sup>®</sup>.

To return to the Waveform Capture screen, press .

## 6.1.2 Inrush Current Mode া

This mode enables the waveform of the current to be recorded, captured, and deleted. The PowerPad<sup>®</sup> keeps only a single current waveform capture in memory.

**NOTE:** When Inrush Current mode is selected the display screen will depend on the following conditions:

| if                       | then                                       |
|--------------------------|--------------------------------------------|
| no capture has been made | the Capture Schedule screen is displayed   |
| captures have been made  | the Capture Parameters screen is displayed |

#### 6.1.2.1 Programming the Capture of a Waveform

To program the capture of the current's waveform, proceed as follows:

1. Select the sub-menu by pressing the 🖬 icon's yellow button. The *Capture Schedule* screen is displayed.

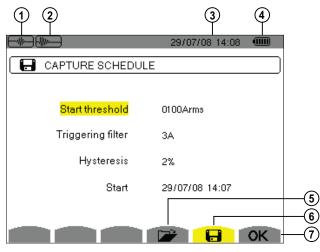

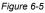

| Item | Function                                                       |
|------|----------------------------------------------------------------|
| 1    | Reminder of the mode used                                      |
| 2    | Display of sub-mode used                                       |
| 3    | Current date and time                                          |
| 4    | Battery charge level                                           |
| 5    | Displays the parameters of the capture                         |
| 6    | Programs the capture                                           |
| 7    | OK: confirms programming of a capture                          |
|      | we capture (this icon is displayed if a capture has been made) |

Select the Start threshold field using the ▲ and ▼ buttons. The selected field is highlighted in yellow. Press to enter the type of values.

Use the  $\blacktriangle$  and  $\triangledown$  buttons to increase or decrease a value and press  $\blacktriangleleft$  and  $\blacktriangleright$  buttons to switch to the next value field.

3. Press  $\forall$  to confirm programming of the activation threshold.

Proceed in the same manner for the *Triggering filter*, *Hysteresis* and *Start* fields.

**Note:** For more information on the hysteresis, refer to Appendix A: Mathematical Formulas.

#### 6.1.2.2 Starting a Capture

To start programming the capture at the defined start date and time, press the yellow button corresponding to the **OK** icon.

- The  $\mathbf{OK}$  icon disappears and the  $\textcircled{}{\mathbb{O}}$  icon appears instead.
- When the activation conditions are met and the start time is reached, the message *Capture pending* is displayed and the memory indicator appears at the top of the screen. The indicator is displayed *only* during the capture and disappears when the capture is completed.
- If the capture is completed with a stop event or if the memory is full, the capture stops automatically. The *Capture Schedule* screen with the **OK** icon (bottom right of screen) is displayed again.

The PowerPad<sup>®</sup> can keep only a single current waveform capture in memory. If you wish to make another capture, delete the previous one first.

To return to the Waveform Capture screen, press .

#### 6.1.2.3 Manually Stopping a Capture

The capture can be manually stopped by pressing the  $\bigcirc$  icon's yellow button. The **OK** icon will reappear in the same location.

#### 6.1.2.4 Displaying the Parameters of a Capture

To display the parameters of a capture, proceed as follows:

1. Select the sub-menu by pressing the *realized in the capture Parameters* screen is displayed.

|                    | 29/07/08 14:32 💷 |  |  |
|--------------------|------------------|--|--|
| CAPTURE PARAMET    | TERS             |  |  |
| Start threshold    | 0100Arms         |  |  |
| Triggering channel | A3               |  |  |
| Hysteresis         | 2%               |  |  |
| Start              | 25/07/08 14:48   |  |  |
| Duration           | 057.000s         |  |  |
| RMS PEAK           |                  |  |  |
| Figure 6-6         |                  |  |  |

Choose the type of display, RMS or PEAK, by pressing the corresponding yellow button for the icons. The PowerPad<sup>®</sup> displays the waveform of the current. You can then move the cursor along the graph and zoom in and out.

#### Available information is:

- Instantaneous value of the current at the instant pointed to by the cursor.
- Maximum instantaneous value of the current (over the entire start-up period).
- RMS value of the half-period (or lobe) of the current on which the cursor is positioned.
- Maximum half-period RMS value of the current (over the entire start-up period).
- Maximum instantaneous value of the start-up period (PEAK).
- Start time and duration of engine start-up.

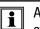

A voltage must be present on the phase before the motor start-up for a stable and correct frequency control.

#### Example of RMS Display in 3A (3 current measurement)

This mode enables the record of the trend of the half-period true effective value of the current to be displayed.

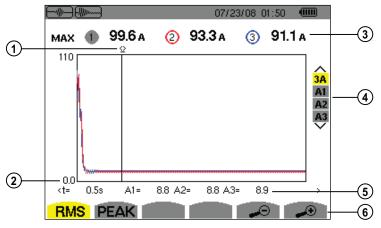

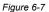

| Item | Function                                                                                                    |
|------|----------------------------------------------------------------------------------------------------|
| 1    | Instantaneous value cursor; change values with the cursor using the $\blacktriangleleft$ and $\blacktriangleright$ buttons                                                                                                  |
| 2    | Scale of values in amperes                                                                                                    |
| 3    | <ul> <li>Maximum half-period RMS value of the start-up</li> <li>Indicator of number attributed to the displayed graph</li> <li>Value of the measured current</li> </ul>                                                     |
| 4    | Selection of graphs to be displayed:<br>- <b>3A:</b> displays the 3 currents and the neutral current during the transient.<br>- <b>A1</b> , <b>A2</b> , <b>A3</b> : displays the current successively in phases 1, 2 and 3. |
| 5    | <ul> <li>- t: temporal position relative to the cursor (t = 0 corresponds to the start of the start-up)</li> <li>- A1, A2, A3: instantaneous values of currents 1, 2 and 3 at the position of the cursor</li> </ul>         |
| 6    | $\sim$ : Zoom Out - To zoom out press the yellow button for this icon<br>$\sim$ : Zoom In - To zoom in press the yellow keypad key for the icon                                                                             |

**Note:** Filters A1 and A3 display the record of the trend of the half-period true effective value of the current over phases 1 and 3. The screen is identical to the one displayed for filter A2.

## 6.2 Harmonics Mode III.

Press the harmonic display mode button -

Use the function buttons to select the type of harmonic analysis. Example screens and descriptions are shown in the following sections.

- V Single phase voltage analysis
- A Current analysis
- VA Power and direction flow analysis
  - U Phase-to-phase voltage analysis

The  $\checkmark$  and  $\checkmark$  buttons allow the user to zoom in or out, in increments of 2%, 5%, 10%, 20%, 50% and 100%.

### 6.2.1 Single Phase Voltage Analysis

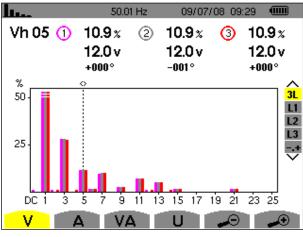

Figure 6-8

Values measured for each phase, at cursor position (in the example shown above, the 5th harmonic is selected and displayed).

The information displayed is:

- Harmonic order
- Percentage relative to the fundamental
- RMS value
- Phase angle in relation to the fundamental, according to the measurement type chosen (in this example V) with the variable function buttons just below the screen.

The cursor enables selection up to 50th harmonic, with the  $\triangleleft$  and  $\triangleright$  buttons. As soon as the 25th harmonic is reached, the 25th to 50th range appears (0 represents the DC component).

Selection of expert mode -.+ is available for 3-Phase hookups by pressing the  $\blacktriangle$  and  $\blacktriangledown$  buttons.

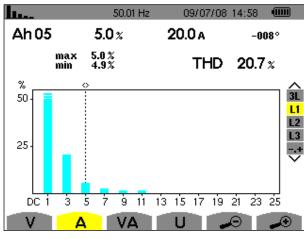

## 6.2.2 Single Phase Current Analysis

Figure 6-9

Selection of 3-Phase or individual phases L1, L2 and L3, displays:

- The total THD (total harmonic distortion)
- The parameters for the harmonic order selected by the cursor:
  - Percentage in relation to the fundamental
  - RMS value and phase angle in relation to the fundamental component
- MIN, MAX instantaneous values for the selected current harmonic

MIN, MAX values are reset each time the cursor position is changed.

## 6.2.3 Harmonic Analysis in Expert Mode

This mode is available with a 3-Phase connection only.

Press on the  $\blacktriangle$   $\lor$  buttons to select "-.+" and then either the V or A sub-menu.

## Example of a typical display:

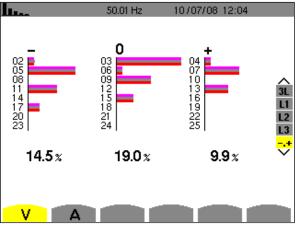

Figure 6-10

- Column One: The harmonics inducing a negative sequence.
- Column Two: Those inducing a zero sequence (triplens added into the neutral).
- Column Three: Those inducing a positive sequence.

Harmonic content is useful to evaluate the influence of harmonics that cause heating of the neutral or on rotating machines.

## 6.3 Alarm Mode 🛆

This mode detects the type of alarm that you wish to monitor (Vah, Ah, Uh, Vh, Tan, PF, DPF, VA, VAR, W, Athd, Uthd, Vthd, KF, Hz, Aunb, Vunb, Vrms, Acf, Ucf, Vcf, PST, Arms Urms and Vrms – see Appendix B: Glossary of Terms).

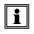

All alarms recorded can be downloaded to a PC with DataView® software (see § 7). Up to 10,000 alarms can be captured.

## 6.3.1 Programming an Alarm

1. Press the Alarm mode button  $\triangle$ . The *Detection Schedule* screen will appear.

To program/display alarms, they must first be configured (see § 4.3.4)

| 4                   |          |                    | 29/07/08 14:50 |    |
|---------------------|----------|--------------------|----------------|----|
|                     | DETECTIO | N SCHEE            | DULE           |    |
|                     |          |                    |                |    |
|                     |          |                    |                |    |
|                     |          | <mark>Start</mark> | 29/07/08 14:49 |    |
|                     |          | Stop               | 29/07/08 14:50 |    |
|                     |          |                    |                |    |
|                     |          |                    |                |    |
| - ()()()()()()()()- |          |                    |                | ок |

Figure 6-11

| Item | Measurement Type                                                                                             |  |
|------|----------------------------------------------------------------------------------------------------|--|
| €    | Configures alarms                                                                                            |  |
|      | Displays alarm log                                                                                           |  |
| B    | Programs an alarm                                                                                            |  |
| ОК   | Validates the programming of an alarm (after $\mathbf{OK}$ is selected, the $\overset{m}{	up}$ icon appears) |  |
| ۳.   | Manually stops an alarm that is in progress                                                                  |  |

- 2. With the start field highlighted in yellow, press  $\forall$  to enter the date and time.
- Use the ▲ and ▼ buttons to increase or decrease the value. Use the ◄ and ► buttons to move to the next parameter.
- 4. When completed, confirm the Start alarm schedule with  $\triangleleft$ .
- 5. Use the ▼ button to set the Stop alarm settings, then repeat the previous steps.

## 6.3.2 Starting an Alarm

- 1. Press the **OK** icon's yellow button to launch the alarm campaign between the start and end times that you specified.
- 2. The **OK** icon disappears and the <sup>(1)</sup> icon appears instead.
- 3. The *Campaign on standby* message is displayed while awaiting start time and the 🖬 icon blinks on the screen's top display bar.
- 4. The Campaign running message is displayed when start time begins.
- 5. The *Detection Schedule* screen with the **OK** icon (bottom right-hand side of the screen) are displayed when the end time is reached. You can then program a new alarm campaign.

## 6.3.3 Manually Stopping an Alarm

An alarm can be manually stopped by pressing the  $\overset{m}{\hookrightarrow}$  icon's yellow button. The **OK** icon will reappear in the same location.

## 6.3.4 Displaying an Alarm Log

Press the *icon's* yellow button to view the alarm log. The log can contain a maximum of 14,336 alarms.

#### The type of connection selected in the configuration mode Dec does not affect the possibilities of alarm filter choice and monitored parameter. Users are responsible for these choices.

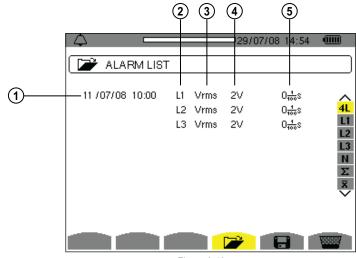

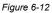

| Item | Function                         |
|------|----------------------------------|
| 1    | Alarm date and time              |
| 2    | Alarm filter                     |
| 3    | Monitored parameter (Vrms, etc.) |
| 4    | Amplitude (min or max)           |
| 5    | Alarm duration                   |

### 6.3.5 Deleting an Alarm Log

- 1. Press the W icon's yellow button
- 2. Select the alarm to be deleted using the ▲ or ▼ button, then press the ¬ button to confirm deletion.

To leave this screen without deleting any alarm, press the — button.

## 6.4 Trend Mode 🗠

### 6.4.1 Programming and Starting a Recording

The ON/OFF light will blink when the recording is in progress. When the recording is done, the ON/OFF light will turn off. You will need to press it again to restart the instrument.

This mode enables all the parameters previously configured in the Configuration mode  $\Im$  to be recorded (see § 4.3).

- ▶
   29/07/08 15:10

   ■
   RECORDING SCHEDULE

   Set-up
   ▲①,

   Start
   29/07/08 15:08

   Stop
   29/07/08 15:09

   Period
   10 min

   Name
   T E S T
- 1. Press the Trend mode button -

Figure 6-13

- 1. Select the Configuration that was previously set-up (see § 4.3) by using the ▲ or ▼ button to highlight **Set-up**, then press the ¬ button.
- 2. Use the ▲ or ▼ button to choose Configuration 1, 2 3 or 4, then press ⊲.
- 3. Select the Start field using the ▼ button. Press ⊲ to select the date and time field, then use the appropriate arrow buttons to change the date and time. Press ⊲ when finished.
- 4. Using the same method as steps 1, 2 and 3, use the arrow buttons and the ∀ button to change the values for Stop, Period and Name.
- 5. Press the **OK** icon's yellow button to begin recording between your specified start and end times. The **OK** icon disappears and the icon <sup>(m)</sup> appears.

- 6. The *Recording on Standby* message is displayed and the icon blinks on the top display bar. Once the start time has been reached, the Recording running message is displayed.
- 7. When the recording is finished, the *Programming a recording* screen will appear and the **OK** icon reappears.

### 6.4.2 Manually Stopping a Recording

An alarm can be manually stopped by pressing the  $\bigcirc$  icon's yellow button. The **OK** icon will reappear in the same location.

## 6.4.3 Displaying the Recording List

| 1              | 2 3              | 4                   |
|----------------|------------------|---------------------|
| <u>‡~_</u> , ¤ |                  | 29/07/08 15:24 💷 👘  |
| RECOR          | DING LIST        |                     |
| A9A9           | 02/07/08 08:5    | 0 > 02/07/08 10:08  |
| A              | 11/07/08/09:2    | 9 →11/07/08/09:29   |
| В              | 11 /07/08 09:3   | 0 →11 /07/08 09:30  |
| С              | 11 /07/08 09:3   | 1 >11/07/08/09:30   |
| D              | 11 /07/08 09:31  | 1 → 11 /07/08 09:31 |
| E              | 11 / 07/ 08 09:3 | 2 →11/07/08/09:31   |
| F              | 11/07/08/09:3    | 3 →11/07/08/09:32   |
| G              | 11/07/08/09:3    | 3 →11/07/08/09:33   |
| 1/2            |                  |                     |

Press the icon's yellow button to view the recording list.

Figure 6-14

| Item | Function             |
|------|----------------------|
| 1    | Recording name       |
| 2    | Memory usage         |
| 3    | Recording start time |
| 4    | Recording end time   |

## 6.4.4 Deleting a Recording

- 1. Press the W icon's yellow button
- 2. Select the recording to be deleted using the ▲ or ▼ button, then press the ¬ button to confirm deletion.

To leave this screen without deleting any alarm, press the — button.

## 6.5 Snapshot Mode 💿

i

This button allows 50 snapshots to be saved for future recall and evaluation.

- Press the 🗐 button (for about 3s) to capture the current display.
- The 1 icon is displayed in the top left corner as soon as the operation is successful.
- This icon is replaced by with there is no space left in the memory to record the display.
- The snapshot will record all measurements present at the input of the meter when you press the relation.

These screens can be downloaded to a computer using DataView®

## 6.5.1 Opening a Previously Saved Snapshot

- A short press (about 1s) on the button gives access to the menu of snapshots that have been saved.
- The small icon to the left of each snapshot (date and time) tells you what type of data was stored.

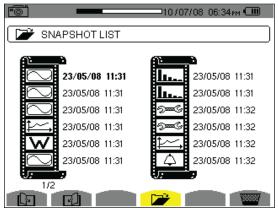

Figure 6-15

- Use the ▲ or ▼ buttons to select the snapshot.
- To display the snapshot, press the  $\blacktriangleright$  button, then the  $\bigtriangledown$  button.
- After reviewing the snapshot, press the button again to return to the list of saved snapshots.

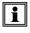

The various storage spaces of the PowerPad<sup>®</sup> are of a fixed size and are completely independent. There are four memory spaces available (alarms, snapshot, transients and recordings).

## 6.5.2 Deleting a Snapshot

- 1. Press the Wilcon's yellow button
- 2. Select the snapshot to be deleted using the ▲ or ▼ button, then press the ¬ button to confirm deletion.

To leave this screen without deleting any alarm, press the — button.

## 6.5 Help ?

Press this button to obtain help for the current display mode.

To exit the Help mode, press the ? button once again.

## **DATAVIEW® SOFTWARE**

## 7.1 Features

DataView<sup>®</sup> has a simple, easy-to-use interface for configuring and running tests with the PowerPad<sup>®</sup>, as well as printing reports of the test results. There are many features that are available through this program. A few of the most popular are listed below.

- Configures and displays all functions of the PowerPad<sup>®</sup>
- Runs tests from your computer with a simple click and execute process
- Views and captures data in real time
- Retrieves data from the instrument's memory
- Plots graphs of recorded information that has been downloaded
- Presents reports, including your analysis in the comments section
- Stores a library of setups for different applications
- Provides consistency in testing, regardless of who performs the test

## i

#### For a Tutorial on how to use DataView with the PowerPad, visit our Power Quality category in our "Tech Info" section on our website - www.aemc.com.

## 7.2 Installing DataView®

# DO NOT CONNECT THE INSTRUMENT TO THE PC BEFORE INSTALLING THE SOFTWARE AND DRIVERS.

#### Minimum Computer Requirements:

- Windows XP / Windows Vista & Windows 7 (32/64 bit)
- 256MB of RAM for Windows XP
   1GB of RAM for Windows Vista & Windows 7 (32 bit)
   2GB or RAM for Windows Vista & Windows 7 (64 bit)
- 80MB of hard disk space (200MB recommended)

Windows is a registered trademark of Microsoft Corporation in the United States and other countries.

**NOTE:** When installing, the user must have Administrative access rights during the installation. The users access rights can be changed after the installation is complete.

DataView® must be reinstalled for each user in a multi-user system.

 Insert the DataView<sup>®</sup> CD into your CD-ROM drive. If auto-run is enabled, the Setup program will start automatically. If auto-run is not enabled, select Run from the Start menu and type in D:\SETUP (if your CD-ROM drive is drive D. If this is not the case, substitute the appropriate drive letter).

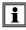

If installing onto a Vista based computer the **User Account Control** dialog box will be displayed. Select the **Allow** option to proceed.

2. A Set-up window, similar to the one below, will appear.

| 🐼 Setup                                                                                                    |                                                                                                    | 2    |
|----------------------------------------------------------------------------------------------------|----------------------------------------------------------------------------------------------------|------|
| English<br>Francus<br>Español                                                                                       |                                                                                                    | Exit |
| Select an option how the list below; then select the<br>Install button.<br>Options                                  | Description                                                                                                    |      |
| DotaMicro, Merricon 3. (02.0022<br>Adobe Reader<br>MetaViewer<br>Software Updates<br>Ferneware Updates<br>Documents | Installs the English vestion of DataView onto this computer.<br>This vestion of DataView supports the following instruments:<br>Ground Tester (Model 6470 and 6472)<br>Megohrmeter (Model 16240 and 6250)<br>Power Meter (Model 8220)<br>Power Quality Logger (Model 8220)<br>Power Quality Logger (Model 8230)<br>PowerPad II (Model 8335)<br>PowerPad II (Model 8335)<br>PowerPad II (Model 8335)<br>PowerPad II (Model 8335)<br>PowerPad II (Model 8335) | 8    |

Figure 7-1

There are several different options to choose from. Some  $options^{(\star)}$  require an internet connection.

- DataView, Version x.xx.xxxx Installs DataView® onto the PC.
- \*Adobe Reader Links to the Adobe<sup>®</sup> website to download the most recent version of Adobe<sup>®</sup> Reader to the computer. Adobe<sup>®</sup> Reader is required for viewing PDF documents supplied with DataView<sup>®</sup> that are accessible from the Help menu.

- MetaViewer The MetaViewer utility program allows a user to view and print .dmf or .emf files generated by DataView<sup>®</sup> without having DataView<sup>®</sup> software installed.
- \*Software Updates Links to the AEMC<sup>®</sup> Software Update website to check for new software version releases.
- **\*Firmware Upgrades** Links to the AEMC<sup>®</sup> Firmware Upgrade website to check for new firmware version releases.
- Documents Shows a list of instrument related documents that you can view. Adobe<sup>®</sup> Reader is required for viewing PDF documents supplied with DataView<sup>®</sup>.
- **3.** DataView, Version x.xx.xxxx option should be selected by default. Select the desired language and then click on Install.
- 4. The Installation Wizard window will appear. Click Next.
- 5. To proceed, accept the terms of the license agreement and click Next.
- 6. In the Customer Information window, enter a Name and Company, then click Next.
- 7. In the **Setup Type** window that appears, select the **"Complete"** radio button option, then click **Next**.
- 8. In the **Select Features** window that appears, select the instrument's control panel that you want to install, then click **Next**.

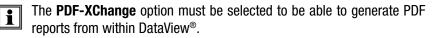

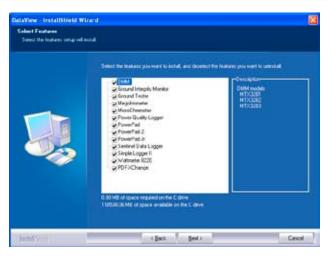

Figure 7-2

#### 9. In the Ready to Install the Program window, click on Install.

**10.** If the feature selected for installation requires the use of a USB port, a warning box will appear, similar to Figure 7-3. Click **OK**.

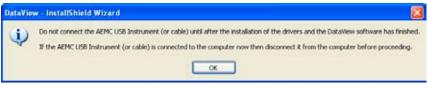

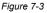

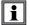

The installation of the drivers may take a few moments. Windows may even indicate that it is not responding, however it is running. Please wait for it to finish.

- **12.** When the drivers have finished installing, the **Installation Wizard Complete** window will appear. Click on **Finish**.
- 14. A Question dialog box appears next. Click Yes to read the procedure for connecting the instrument to the USB port on the computer.

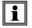

The Set-up window remains open. You may now select another option to download (e.g. Adobe<sup>®</sup> Reader), or close the window.

- **15. Restart** your computer, then connect the instrument to the USB port on the computer.
- **16.** Once connected, the **Found New Hardware** dialog box will appear. Windows will complete the driver installation process automatically.

Shortcuts for DataView<sup>®</sup> and each instrument control panel selected during the installation process have been added to your desktop.

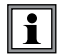

If you connected your instrument to the computer before installing the software and drivers, you may need to use the **Add/Remove Hardware** utility to remove the instrument driver before repeating the process.

# 7.3 Connecting the PowerPad® to your Computer

The PowerPad<sup>®</sup> is supplied with a USB cable required for connecting the instrument to the computer.

To connect the PowerPad® to your computer:

- 1. Connect USB cable to the port on the side panel of the PowerPad®.
- 2. Connect the other end of the USB cable to a USB port on your computer.
- Turn the PowerPad<sup>®</sup> on (for the Control Panel to work, the PowerPad<sup>®</sup> must be on at all times when in use).

You are now ready to use the DataView® software with the PowerPad®.

# 7.4 Opening the Control Panel

To open the Power Analyzer Control Panel:

- Double-click the **PowerPad** Icon that was created during installation, located on the desktop.
- The Connection window will appear (see Figure 7-5).

Once the communication link is established, DataView<sup>®</sup> will automatically identify the instrument that it is connected to.

| Connection          |                                                    |   | ×      |
|---------------------|----------------------------------------------------|---|--------|
| Communications Port | USB PowerPad II Power Quality Analyzer, Model 8335 |   | OK.    |
|                     |                                                    | 0 | Cancel |
|                     |                                                    | [ | Help   |

Figure 7-5

 Make sure the communications port displayed in the dialog box matches the instrument you plugged the USB cable into. If the correct port is not selected, click on the drop-down menu to select it.

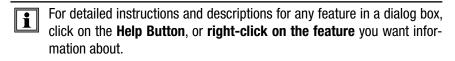

| Proven Analyses Control Form                                                                                                    |                                                                              |                                                                                                    |                                                                                                    |                                                                         |              |                                                                                                    | 2(7)     |
|----------------------------------------------------------------------------------------------------|------------------------------------------------------------------------------|----------------------------------------------------------------------------------------------------|----------------------------------------------------------------------------------------------------|-------------------------------------------------------------------------|--------------|----------------------------------------------------------------------------------------------------|----------|
| te Han Entrument Toolo Wadow Heb                                                                                                    |                                                                              |                                                                                                    |                                                                                                    |                                                                         |              |                                                                                                    | 1.1.1.1. |
| SE SE SE SE SE                                                                                                    |                                                                              |                                                                                                    |                                                                                                    |                                                                         |              |                                                                                                    |          |
| i Indianati al 17 K                                                                                                    | I Realized                                                                   | Tread                                                                                                    |                                                                                                    |                                                                         |              |                                                                                                    | 5166     |
| Ruder      Ruder     Ruder      Ruder      Ruder      Ruder      Ruder | III         IIII           IIII         IIIIIIIIIIIIIIIIIIIIIIIIIIIIIIIIIIII | Past 40 - 200 Past 40 - 200 Pa | D0* CD Detellar CA AVL - 113 M AVL - 113 M AVL - 113 M AVL - 113 M AVL - 113 M AVL - 113 M AVL - 113 M AVL - 113 M M M Construction M M M M M M M M M M M M M M M M M M M | 18 ee<br>Rager   0<br>Past - 17<br>Past - 17<br>Past - 17<br>Notes - 17 | eends / Div. | 2/04/2010<br>2/04/2010<br>2/000<br>2/04/2010<br>2/04/2010 |          |

Figure 7-6

The Control Panel displays:

- · Recorded Data from the instrument
- Realtime Data
- Connection status
- The communications port and speed of the connection
- The model number, serial number, firmware and hardware revision
- The battery charge level, whether the battery is charging or discharging, and the time on the clock
- · If a recording is in progress and when it is scheduled to end
- If a delayed recording is scheduled and when it is scheduled to begin
- Connection type (Electrical Hookup)

If the indicated items are not shown on the screen, select **Restore Default Layout** from the Window menu.

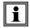

If the battery charge is shown to be unknown, plug the PowerPad<sup>®</sup> into AC Power. When it reaches 100% charge, the display should again be able to show the battery charge.

# 7.5 Common Functions

The buttons described below appear on several DataView® Setup Screens.

- **Re-Read from Instrument:** Reads the current configuration of the PowerPad<sup>®</sup> attached via the serial cable.
- Save to File: Saves the current configuration. This file will reside on the computer's disk drive. Saving different configuration setups can be useful for future functions and tests.
- Load from File: Retrieves a saved file from the computer's disk drive to be used in programming the PowerPad<sup>®</sup>.
- **OK:** Closes the dialog box while saving the current configuration and returns to the Control Panel.
- Cancel: Exit without saving configuration.
- **Apply:** Programs the PowerPad<sup>®</sup> using the current settings without closing the window.
- Help: Opens the online Help.

# 7.6 Configuring the Instrument

The Configure dialog box lets you configure every aspect of the PowerPad<sup>®</sup>. Each field is identical to the programmable features available from the instrument's front panel itself.

Several of the functions are configured by typing the appropriate value in the field provided. Others are configured by clicking on the appropriate radio button or lcon, such as, selecting the current probe.

To configure the instrument, go to **Instrument > Configure** or select **Configuration** from the Instrument Tree.

#### 7.6.1 Setup

| Configu       | re the instrumer                             | nt               |            |                  |            |                   |                   |      |
|---------------|----------------------------------------------|------------------|------------|------------------|------------|-------------------|-------------------|------|
| Setup         | Instrument Display                           | Alarm Conditions | Recordings | Transients       | Inrush     | Monitoring        |                   |      |
|               | ve values (var) calcu                        | ation            |            | ninal Frequen    | icy        | Set Instrument    | t's Clock         |      |
| ⊂ <u>W</u> it | h Harmonics                                  |                  |            | ) Hz             |            | Set               |                   |      |
| 💿 Wit         | h <u>o</u> ut Harmonics                      |                  | <u> </u>   | ) Hz             |            |                   |                   |      |
| Curren        | t Sensor                                     |                  | _          |                  |            | Connection Ty     | ре                |      |
| q             |                                              | 0                |            |                  |            |                   |                   |      |
| MN93          | Probe SR193 Probe                            | A193<br>AmpFlex  |            |                  |            | Single-Phase      | Split-Phase       |      |
| 4             | ••••••                                       |                  |            |                  |            |                   |                   |      |
| MR193         | Probe ADA<br>(Adapter)                       | MN193 Probe      |            |                  |            | 3-Phase<br>3-Wire | 3-Phase<br>5-Wire |      |
| Volta         | ge Transformer Ratio                         |                  |            |                  |            | 0                 |                   |      |
|               | oltage Transformer (V<br>led data downloaded |                  |            | ta only. It is i | not sent t | o the instrument  | and not applied t | 0    |
| <b>₽</b> 56   | tup Ratio                                    | Primary Vo       | oltage: 1  | ٧                | Secondar   | y Nominal Voltage | e: 1              | /    |
| Re            | Read from Instrumer                          | t                |            | Save T           | o File     |                   | Load From File    |      |
|               |                                              |                  |            | ОК               |            | iancel <u>4</u>   | Apply i           | Help |

Figure 7-7

- Reactive Values Calculation: With or without harmonics. Applies to VAR calculation.
- **Nominal Frequency:** 50 or 60Hz. This parameter determines the correction coefficients used for calculating power and energy.
- Current Sensor: MN93, MN193, SR193, MR193, A193 AmpFlex<sup>®</sup>, MiniFlex<sup>™</sup> or ADA Adapter (used to accept probes with other ratios or a direct 1 Amp or 5 Amp input)
- **Connection Type:** Single-Phase, Two-Phase (Split Phase), 3-Phase 3 wire or 3-Phase 5 wire.
- Set Instrument's Clock: Resets the time and date on the PowerPad<sup>®</sup> to that of the computer or a desired setting.
- Voltage Transformer Ratio: Sets the scale for voltage measurement in cases where measurements are on the secondary side of a transformer and the primary value needs to be displayed.

# 7.6.2 Instrument Display

The Instrument Display tab allows you to customize the display (colors, clock, language and contrast).

| 4 | Configu | re the instrume                            | nt               |                            |                   |          |             |         |                   |      |
|---|---------|--------------------------------------------|------------------|----------------------------|-------------------|----------|-------------|---------|-------------------|------|
|   | Setup   | Instrument Display                         | Alarm Conditions | Recordings                 | Transients        | Inrush   | Monitor     | ing     |                   |      |
|   | Instrun | nent Display                               |                  |                            |                   | Instrume | nt's Displa | ay Lang | uage              |      |
|   | -       | lock Display 24 Hour<br>lock Display AM/PM | -                | play DD/MM/<br>play MM/DD/ |                   | English  |             | *       |                   |      |
|   |         | Display Brightness:                        | <u></u>          | splay Contrast             |                   |          |             |         |                   |      |
|   |         | nent's Display Trace (                     |                  |                            | Yellow            |          | ~           |         |                   | _    |
|   | ۲       | Voltage L1                                 | 🔿 Current L1     |                            | Light Gre         |          |             |         |                   |      |
|   | 0       | Voltage L2                                 | 🔿 Current L2     |                            | Dark Gre<br>Cyan  | een      |             |         |                   |      |
|   | 0       | Voltage L3                                 | 🔘 Current L3     |                            | Blue<br>Dark Blu  | e        |             |         |                   |      |
|   | 0       | Voltage N                                  | 🔿 Current N      |                            | Light Gra<br>Gray | -        |             |         |                   |      |
|   |         |                                            |                  |                            | Dark Gra<br>Black | ау       | ~           |         |                   |      |
|   | Re      | -Read from Instrumer                       | nt               |                            |                   |          |             |         | Load Fr<br>Save T |      |
|   |         |                                            |                  |                            | ОК                |          | Cancel      |         | Apply             | Help |

Figure 7-8

For detailed instructions and descriptions for any feature in a dialog box, click on the **Help Button** (lower right-side of the dialog box), or **right-click on the feature** you want information about.

#### 7.6.3 Alarm Conditions Configuration

The Alarm Conditions tab allows you to set up 40 alarm configurations.

|      |     | re the i |            |         |              |        |     |     |                                                                                                    |      |                |         |         |        |        | E    |
|------|-----|----------|------------|---------|--------------|--------|-----|-----|----------------------------------------------------------------------------------------------------|------|----------------|---------|---------|--------|--------|------|
| Setu | p   | Instrume | ext Disp   | kay     | Alam Cor     | dition | # ( | Rec | contracting the Property State State of the Property of the Property of the Pr |      | Innuth Monitor |         |         |        |        |      |
|      |     |          | -          |         |              |        |     |     | Stating Tim                                                                                                    |      | 7.29.00 AM     | Ending  |         |        | 00 AA  |      |
|      |     |          | € S        | chec    | Jule Alarm S | iearc  | h   |     | 2/ 5/2009                                                                                                    |      | 7:28:00 AM C   | 2/ 5/20 | N3 ¥    | 1:33   | 0078   | Ģ    |
| F    | hev | Page     | Ha         | mon     | ic Number    |        |     |     | Alam Condit                                                                                                    | 1001 |                |         |         |        |        |      |
|      |     | plure Pa |            |         | Phas         | 85     | < 0 | 42  | Threshold                                                                                                    | k    |                | Dura    | tion    |        | Hyster | esis |
| 1    | •   | Vh       | *          | 3       |              |        | Þ   | 1   | 10.0                                                                                                    | 1    | t.             | 2       |         | *      | 5%     | *    |
| 2    |     | Vihd     | *          |         |              |        |     |     | 0.0                                                                                                    | 1    | 2              | 0       | ¥ .     | ¥      | 1%     | 4    |
| 3    | 2   | Ams      | ×          |         | N            | ~      | >   | ~   | 5                                                                                                    |      | A              | 5       | £.':    | ~      | 12     | ×    |
| 4    | •   | W        | v          |         | Sum          | ~      |     | 100 | 523                                                                                                    |      | kW             | -       | 8       | v      | 10%    | ×    |
| 5    | •   | var      | ¥          |         | 31.          | ~      |     |     | 0                                                                                                    |      | var            | 6       |         | ~      | 1%     | Y    |
| 6    |     | None     | v          |         | -            | - 1    |     |     |                                                                                                    |      |                |         |         |        | 1.%    | *    |
| 7    |     | None     | v          |         |              |        |     | 19  |                                                                                                    |      |                |         |         |        | 12     | ×    |
| 0    |     | None     | *          |         |              |        |     |     |                                                                                                    |      |                |         |         |        | 12     | *    |
| 9    |     | Vims     | ×          |         | 31.          | ×      | >   | ~   | 132                                                                                                    | 1    | v              | 10      | x10 ms  | ×      | 12     | ×    |
| 10   | •   | Vims     | Y          |         | 3.           | ~      | ¢   | ¥   | 108                                                                                                    |      | v              | 10      | x10 mp  | *      | 13     | ×    |
|      | led | Page     |            |         |              |        |     |     |                                                                                                    |      |                | _       | Load Fr | w Ek   |        | _    |
| -    | Be  | Read fro | es losto   | 100.00  |              |        |     |     |                                                                                                    |      |                | -       | Save T  |        | -      | =    |
| -    | 100 | 10000    | un ur sesu | ALC: NO |              | _      | -   | _   |                                                                                                    |      |                |         | adve.i  | o r es |        | -    |
|      |     |          |            |         |              |        |     |     |                                                                                                    | OK.  | Cancel         | A       | pply    |        | Help   | 1    |

Figure 7-9

- Schedule Alarm Search: Check this box to activate the alarms, and set a starting and ending time and date to assign the time period during which the alarms will be active.
- Prev Page & Next Page: Move between the 4 pages of alarms with 10 alarms per page.
- Capture Parameter: The Alarm will be triggered based on the value of the selected parameter.

#### Choices include:

| None  | no alarm                       |       |                                   |
|-------|--------------------------------|-------|-----------------------------------|
| Vrms: | voltage root mean squared      | Vunb: | voltage unbalance                 |
| Urms  | voltage phase minus phase root | Aunb: | current unbalance                 |
|       | mean squared                   | Hz:   | frequency                         |
| Arms  | current root mean squared      | Akf:  | current K factor                  |
| VPST  | voltage short term flicker     | Vthd: | voltage total harmonic distortion |
| Vcf:  | voltage crest factor           | Uthd: | voltage phase minus phase total   |
| Ucf:  | voltage phase minus phase      |       | harmonic distortion               |
|       | crest factor                   | Athd: | current total harmonic distortion |
| Acf:  | current crest factor           | W:    | active power                      |
|       |                                |       |                                   |

- **Harmonic Number:** For alarm parameters, Vh, Ah, Uh, and VAh, selects which harmonic number is being used as an alarm condition. For example, Vh with a harmonic number of 2, will only look at Voltage phase to neutral, harmonic 2.
- Phases: Some alarm conditions have a phase selection. W, VAR, and VA, have a choice of "3L" (each individual phase), or "Sum" which is the sum of phases. DPF, PF, and TAN have the choice of "3L" (each individual phase), or "Mean" which is the mean of phases.
- **Threshold:** The value that must be reached to start an alarm. For ">" alarms, the value or higher must be reached, for "<" alarms, the value or lower must be reached.
- **Duration:** The Alarm will only be recorded if the duration of the parameter meeting the threshold criteria exceeds the duration. The minimum alarm duration can be in minutes or seconds. In the case of Vrms, Urms or Arms not using neutral current, can also be in hundredths of a second. For Vrms, Urms, and Arms, it can be useful to set a duration of 0 seconds. In that case an event as short as a half cycle can be detected (8 milliseconds at 60Hz). For all other parameters, the minimum duration that can be detected is 1 second.
- **Hysteresis:** This value for alarms is set to prevent multiple recordings of an event that goes above the threshold and a certain percentage below it at times.

*Example:* Alarm threshold is 100 Volts or higher, hysteresis is 1%. When the voltage goes up to 100V, the alarm condition starts. When it goes back down to 99V, the alarm condition stops.

**NOTE:** You can configure alarms, recordings, inrush, and transient searches while testing is in progress.

#### 7.6.4 Recordings Configuration

The Recordings tab shows the parameters for a recording session.

Figure 7-10

Four different configurations are available. More configurations can be saved by pressing "**Save to File**" and recalled later by pressing "**Load From File**".

- 1. Select the configuration to set up: 1, 2, 3 or 4.
- 2. Check the box for each parameter desired in the "Data to Record" section.
- 3. Configure the harmonic values to be recorded, if desired.

It is possible to record up to 2 of 4 types of harmonic data, voltage (Vh), current (Ah), phase to phase voltage (Uh), and power (VAh). For each selected harmonic data type, you can choose a range of harmonics to record from the 1st to 50th. You can further limit that range to only include odd numbers by checking the box for "**Odd Harmonics Only**".

- Check the box next to "Schedule Recording" to activate the recording function. Choose a starting and ending time to assign a time period for the recording to run. Enter a name for the recording (up to 8 characters), if desired.
- 5. Choose an **"Averaging Period"** for the recording, which sets how often the recording updates while it is running.

The PowerPad<sup>®</sup> loses its scheduled recording if it is powered off <u>before</u> the recording begins. If it is powered off <u>during</u> the recording, a partial recording will usually still exist but with the first letter of its name changed to "@". The start and end times requested for the recording might be adjusted by the PowerPad<sup>®</sup> to be in even multiples of the averaging period. For instance, if an integration period of 10 minutes was requested, and the start time was 9:03, the recording might not actually begin until 9:10.

#### 7.6.5 Transients

The Transients tab allows you to set up the criteria for capturing transients.

| ions Recordings Transients Innush Mor | atomg                                                                                                    |                                                                                                    |                                                                                                    |
|---------------------------------------|----------------------------------------------------------------------------------------------------|----------------------------------------------------------------------------------------------------|----------------------------------------------------------------------------------------------------|
| Search for New Transients             | - Time to                                                                                                    | End Search                                                                                                    |                                                                                                    |
| 2/ 5/2009 👻 7:35:00 AM 😋              | party in the local division of the local division of the local div |                                                                                                    | ) AM 🗘                                                                                                    |
| Voltage Thr<br>of 500                 | shold %<br>V                                                                                                    |                                                                                                    |                                                                                                    |
| 1%=9V                                 | *                                                                                                    | 1%=104                                                                                                    | *                                                                                                    |
|                                       |                                                                                                    |                                                                                                    |                                                                                                    |
|                                       |                                                                                                    |                                                                                                    |                                                                                                    |
|                                       |                                                                                                    | Load From Fil                                                                                                   |                                                                                                    |
|                                       | Search for New Transients<br>Time to Begin Search<br>2/ 5/2009 V 7:35:00 AM Voltage Third                                                                                                    | Search for New Transients<br>Time to Begin Search<br>2/ 5/2009 7:35:00 AM 2<br>Voltage Threshold 3:<br>of 500 V | Search for New Transients<br>Time to Begin Search<br>2/ 5/2009 ♥ 7:35:00 AM ♥<br>Voltage Threshold % Current Threshold % Of Probe I |

Figure 7-11

- 1. Click the box next to "Schedule Transient Search" to activate the transient search function.
- 2. Type a name for the session, up to five characters.
- 3. Select the date and time to begin and end the search for transients.
- 4. Select the percent deviation for voltage and current transients. The choices available from the drop-down menu are 1, 2, 5, 10, 20, 50 and 100% of the full scale range of measurement.
- 5. Select the maximum number of transients to capture (from 1 to 210).

#### 7.6.6 Inrush

The Inrush tab shows the dialog box used to configure the parameters for an Inrush search.

| Configure the instrument                                                                                        |            |                            |        |            | 2              |
|----------------------------------------------------------------------------------------------------|------------|----------------------------|--------|------------|----------------|
| Setup Instrument Display Alarm Conditions                                                                       | Recordings | Transients                 | Innush | Monitoring |                |
|                                                                                                    | Time to    | for New Inru<br>Begin Sear | ch     |            |                |
| Schedule Innuih Search                                                                                          | 2/ 5/      | 2009 🔽 7                   | COS AM | 0          |                |
|                                                                                                    |            |                            |        |            |                |
| Current Threshold (A) 100                                                                                       | annela     |                            |        |            |                |
| participant and a second second second second second second second second second second second second second se | ~          |                            |        |            |                |
|                                                                                                    |            |                            |        |            |                |
|                                                                                                    |            |                            |        |            |                |
|                                                                                                    |            |                            |        |            | Load From File |
| Reflead from Instrument                                                                                         |            | 0K                         |        | Cancel     | Save To File   |

Figure 7-12

- 1. Click the box next to Schedule Inrush Search to activate the function
- 2. Set a time and date for the search to begin.
- 3. Assign a **Current Threshold** in Amps, to trigger the inrush recording.
- 4. Select the **Channel** to run the Inrush search on. The search can be performed on one of the three current channels (A1, A2, A3) or all three (3A).
- 5. Select a Hysteresis percentage.

# 7.6.7 Monitoring

The EN50160 standard defines limiting values and permissible variations of the voltage quality for the European Community. It defines which parameters are relevant, and how are they measured. Continuous or random sampling control of the voltage quality provides the supplier of electric energy with a reliable basis when dealing with network problems, and it contributes to quality assurance.

The purpose of the EN50160 standard "Voltage characteristics of electricity supplied by public distribution systems" is to specify the characteristics to the customer of the supply voltage with regard to the course of the curve, the voltage level, the frequency and symmetry of the three phase-network at the interconnecting point. The goal is to determine limiting values for regular operating conditions.

However, facility defects may lead to major disturbances in the electricity distribution supply network. Accordingly, the standard establishes these values as limiting values, which are not allowed to be exceeded on the high or low side during 95% of the controlled period, typically one week.

| Setup   Instrument Display   Alarm Conditions   Recordings   Transverts   In                                                                                                    | wush Monitoring                                                                                                 |                                                                       |
|----------------------------------------------------------------------------------------------------|----------------------------------------------------------------------------------------------------|-----------------------------------------------------------------------|
| recip Instrument Display Adam Conditions Precordings Transents In                                                                                                    | andu more of                                                                                                    | M-1264                                                                |
| Select a Recording Configuration To Be Replaced O1 O2 O3 04                                                                                                    | Starting Time                                                                                                   | Ending Time                                                           |
| Select 2 Alam Profiles To Be Replaced.                                                                                                    | 2/ 5/2009 🛩                                                                                                    | 2/12/2009 🛩                                                           |
|                                                                                                    | 7:40.00 AM 😂                                                                                                    | 7:40:00 AM 🚍                                                          |
| 12345678510                                                                                                    | Set to 1                                                                                                    | Week                                                                  |
| Nominal Voltage                                                                                                    | Max Voltage Va                                                                                                  | iation in 100ms                                                       |
| 120V 230V Other                                                                                                    | 1                                                                                                    | 10 %                                                                  |
| Starting the Monitoring Test will replace the selected recording profile and al<br>ENSO160, and start alarm recording. Two alarm profiles are needed to detect                                                                                                    |                                                                                                    |                                                                       |
| ENSOTED, and start alarm recording. Two alarm profiles are needed to detec<br>Make sure that the settings of the Setup screens are conect, that the instru-<br>instrument has AC power. Do not shut off the instrument                                                                                                    | t variations in voltage lastir<br>nent probes are connected                                                     | ng longer than 100m                                                   |
| EN50160, and start alarm recording. Two alarm profiles are needed to detec<br>Make sure that the settings of the Setup screens are correct, that the instru                                                                                                    | t variations in voltage lastir<br>nent probes are connected                                                     | ng longer than 100m                                                   |
| ENSOTED, and start alarm recording. Two alarm profiles are needed to detec<br>Make sure that the settings of the Setup screens are conect, that the instru-<br>instrument has AC power. Do not shut off the instrument                                                                                                    | I variations in voltage lastin<br>ment probes are connected<br>ing Test                                         | ng longer than 100m                                                   |
| ENSOTED, and start aliam recording. Two aliam profiles are needed to detec<br>Make sure that the settings of the Setup screens are correct, that the instru-<br>instrument has AC power. Do not shut off the instrument<br>Write Changes and Start Monito<br>After the test begins, leave the instrument probes and the AC power connec                                                 | t variations in voltage lastir<br>nent probes are connected<br>ing <u>Test</u><br>ted. It is not necessary to I | ng longer than 100m<br>d for the test, and the<br>eave the instrument |
| ENSOTED, and start alarm recording. Two alarm profiles are needed to detect<br>Make sure that the settings of the Setup screens are correct, that the instru-<br>instrument has AC power. Do not shut off the instrument<br><u>Write Changes and Start Monito</u><br>After the test begins, leave the instrument probes and the AC power connec<br>connected to the PC during the test. | t variations in voltage lastir<br>nent probes are connected<br>ing <u>Test</u><br>ted. It is not necessary to I | ng longer than 100m<br>d for the test, and the<br>eave the instrument |

Figure 7-13

Configure and start an EN50160 test of line quality. Note that It is recommended that a brief test of 10 minutes or shorter be done first, to verify that the connections and parameters of the test are correct. Only then should the 1-week test be done.

If neither of the voltage profiles are chosen, a field appears to enter the nominal voltage. The frequency is not asked for, since it will be asked for when the test result is downloaded.

Follow the instructions in the dialog box to set up and run this special test. Press the Help button for further instructions.

# 7.6.8 Running the Test

After configuring the instrument, press **"OK**". The status window will display if a recording is ready to start. Select **"Yes"** to run the scheduled testing, select **"No"** to close the Configure dialog box and cancel the testing.

# 7.7 Real-time Windows

When your setup is completed, you can display different views on the screen of real-time data and waveforms.

# 7.7.1 Waveform and Harmonic Graph

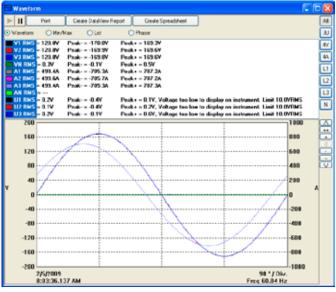

Figure 7-14

- Select the type of data to see.
- Stop the update with the Hold (Pause) button. Resume with the Start (Play) button.
- Print the screen selected.
- Save the data by choosing either Create DataView Report to view the data in a DataView<sup>®</sup> report or Create Spreadsheet to view in a Spreadsheet program (e.g. Microsoft<sup>®</sup> Excel).

# 7.7.2 Power/Energy

| Pint                                                                                                    | Create DataView Report  | Create Spreadsheet |
|----------------------------------------------------------------------------------------------------|-------------------------|--------------------|
| Stat Accur                                                                                                    | ulating Stop            | Accumulating       |
| C<br>to Load<br>to Source<br>DC to Load<br>to Source<br>Capacitive to Load<br>Inductive to Source<br>to Load<br>Inductive to Source<br>to Load<br>to Source<br>re Angle V1A1<br>re Angle V3A3 | ce = 0.0000<br>= 0.0000 | Phase to Display   |

Figure 7-15

The Power/Energy window displays accumulated power and energy data.

Accumulated energy data can be started or stopped and the results can be downloaded to a database and viewed on the screen, selected by phase.

The data for all available phases are downloaded to a database or spreadsheet, not just what is shown on the screen.

#### 7.7.3 Trend

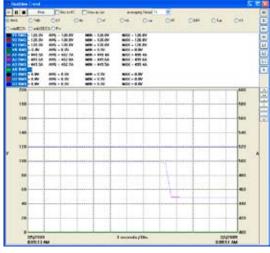

Figure 7-16

Shows a real-time trend of data from the PowerPad<sup>®</sup>. The data is an average of waveforms downloaded to the PC whose scale adjusts constantly to fit all the data it has received.

# 7.8 Downloading Data

To download recorded data, go to **Instrument > Recorded Data**, recorded data can also be found from the Instrument tree view. Expand the sections under **"Recorded Data from the Instrument"** then click on a line that describes the desired recorded data. It will bring up a window with a graph of the data.

| 🗖 Recorde                                                                                                    | d Data in                                             | Instrument                                                                                                    |                                                                                                    |              |         |  |
|----------------------------------------------------------------------------------------------------|-------------------------------------------------------|----------------------------------------------------------------------------------------------------|----------------------------------------------------------------------------------------------------|--------------|---------|--|
| All Re                                                                                                    | cordings Pl                                           | notographs Ala                                                                                                    | arms Transients Inru                                                                                                    | sh Monitorin | g       |  |
|                                                                                                    | Name                                                  | Date Started                                                                                                    | Time Started                                                                                                    |              |         |  |
| Recording<br>Recording<br>Recording<br>Recording<br>Photograph<br>Photograph<br>Photograph<br>Photograph<br>Photograph<br>Photograph<br>Photograph<br>Photograph<br>Photograph<br>Photograph<br>Shotograph<br>Photograph<br>Photograph<br>Photograph<br>Recording<br>Recording<br>Recording<br>Photograph<br>Photograph<br>Recording<br>Recording<br>Photograph<br>Recording<br>Recording<br>Photograph<br>Recording<br>Recording<br>Recordin | AA9<br>BA8<br>CB9<br>JP3<br>EN501601<br>8<br>EN501601 | 1/21/2009<br>1/21/2009<br>1/21/2009<br>1/30/2009<br>2/4/2009<br>1/30/2009<br>1/30/2009<br>1/30/2009<br>1/30/2009<br>1/30/2009<br>1/30/2009<br>1/30/2009<br>1/30/2009<br>2/3/2009<br>2/3/2009 | 12:20:00 PM<br>12:40:00 PM<br>1:02:02 PM<br>1:07:00 PM<br>9:40:00 AM<br>1:16:43 PM<br>1:16:53 PM<br>1:16:53 PM<br>1:16:57 PM<br>1:17:01 PM<br>1:38:26 PM<br>1:38:35 PM<br>1:39:12 PM<br>1:39:21 PM<br>1:39:25 PM<br>1:39:28 PM<br>3:48:00 PM<br>9:40:00 AM |              |         |  |
|                                                                                                    |                                                       |                                                                                                    |                                                                                                    |              |         |  |
|                                                                                                    |                                                       |                                                                                                    | Download All Record                                                                                                    | ed Data      |         |  |
|                                                                                                    | View                                                  |                                                                                                    | Select All                                                                                                    |              | Delete  |  |
| Create                                                                                                    | DataView R                                            | eport                                                                                                    | Create Spreadsł                                                                                                    | ieet         | Refresh |  |

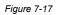

- Select the data you want to download by clicking on the desired tab (Recordings, Photographs, etc.), then clicking on the file name.
- You can choose to view the data in three different ways:
  - "Create DataView Report" inserts the data into a DataView<sup>®</sup> report which can then be viewed, modified and saved.
  - "Create Spreadsheet" saves the data in a Microsoft<sup>®</sup> Excel spreadsheet (.csv file) which can then be viewed, modified and saved.
  - "View" opens up a window with a graph of the data where the user can select to "Print", "Create DataView Report", and "Create Spreadsheet".

- From the "Recorded Data" window it is possible to delete files stored on the PowerPad<sup>®</sup> using the "Delete" button
- The "Download All Recorded Data" button allows the user to download and save all the files on the PowerPad<sup>®</sup> for later viewing and analysis.
- Recorded data can also be found from the Instrument tree view. Expand the sections under "Recorded Data from the Instrument" then click on a line that describes the desired recorded data. It will bring up a window with a graph of the data.

#### **Recordings:**

The Recording tab displays a list of recordings within the PowerPad®.

These recordings can be selected and downloaded to a database.

#### Photographs:

The Photographs tab displays a list of photographs (snapshots), with the date and time, taken when the camera button was pressed.

When "**View**" is selected, it shows the waveforms, power data and Bitmap image of the PowerPad<sup>®</sup> screen from the time the camera button was pressed.

Snapshots can only be initiated using the camera button on the Power-Pad<sup>®</sup> itself, not by DataView<sup>®</sup>.

#### Alarms:

The Alarms tab displays the alarm search that was recorded to the PowerPad<sup>®</sup>. Details on the alarm search are available by clicking on the desired alarm set, which opens up an alarm window with the searches details. Alarm search data can be selected and downloaded to a Spreadsheet or a DataView<sup>®</sup> Report by clicking the corresponding buttons.

#### Transients:

The Transients tab displays transients stored on the PowerPad<sup>®</sup>. It shows the number and name of the recording, and the time it began and ended. The selected transient(s) can either be downloaded or deleted.

The downloaded result contains many waveforms. Use the controls "><" and "<>" located at the lower right corner of the window, to zoom in or out of the data.

These controls are available in every graph from recorded data.

There is also a checkbox, "View As List", which can be used to show the value of every datapoint.

#### Inrush:

The Inrush tab displays recorded Inrush data that is stored on the PowerPad®.

#### Monitoring:

The Monitoring tab displays recorded tests that can be downloaded and analyzed.

After selecting a recording and clicking **"View"**, the summary window appears showing the results after all the data has been downloaded to a database. It displays the name, percent of the 10-minute periods that it has been out of range, followed by the range it needed to be within.

# 7.9 Saving Real-time Measurements

Real-time data received from an instrument can be saved directly into a recording session database. This differs from the process of downloading and saving recorded data in that the measurements are stored on the computer as the instrument measures them. These measurements are not necessarily being stored within the instrument. However, the instrument may be configured to record at the same time real-time measurements are being received from the instrument. In which case, two copies of the measurements will be stored. One copy is stored on the local computer and the other in memory within the instrument.

#### To Save a Real-time Measurement:

- 1. From the Realtime Trend window, check the "Rec to PC" checkbox.
- 2. In the Save As dialog box that appears, specify the type of file to save in the "Save as Type" field. The choices are .dvb (DataView database), .xls (Excel spreadsheet), or .csv (Comma Separated File). Specify the name of the file by typing it into the File name field, select the desired location to save the file, then click Save to save the file.
- 3. When the "**Rec to PC**" option is unchecked the file can be opened by selecting "**Yes**" from the View Saved File dialog box.

To edit the Session Properties, return to the Power Analyzer Control Panel and select **File > Edit Session Properties**.

| Iperators lot:          | Company:<br>Address:<br>City:<br>State: | ZIP: |
|-------------------------|-----------------------------------------|------|
| New<br>Defait<br>Delete | Phone:<br>Fax:<br>e-mail:               |      |

Figure 7-18

The Session Properties dialog box allows you to specify the Operator, Site and Custom parameters that are to be saved with recorded data. These parameters are used when generating reports.

The Operator and Site tabs allow you to maintain lists of operators and sites, saving you time when specifying parameters for reports.

On the left of the Operator and Site tabs is the list of previously defined Operators and Sites. On the right of the Operator and Site tabs is the individual parameters that will be saved in an associated database. Only a single set of operator and site fields are saved in the recording database.

The Custom tab contains a list of user defined parameters. Along side each user defined parameter is a check box. Items that are checked will be added to an associated database. Only a single set of Custom parameters can be maintained (unlike the Operator and Site lists). The Custom tab allows you to specify any user defined parameters (in addition to the comments field of the Site tab) that are to be used in displaying a report.

# In addition to the pre-designed report templates, DataView<sup>®</sup> allows you to totally configure reports to your needs. **Refer to the DataView<sup>®</sup> HELP file on "Templates" to learn more about templates.**

# **CHAPTER 8**

# **MAINTENANCE**

Use only factory specified replacement parts. AEMC<sup>®</sup> will not be held responsible for any accident, incident, or malfunction following a repair done other than by its service center or by an approved repair center.

1

Before first use, charge and discharge the instrument one or two cycles to ensure the proper level display of the battery indicator.

# 8.1 Battery Indicator

The number of bars in the battery icon located in the upper right of the screen shows the battery level.

| lcon | Battery Charge Status                                        |  |
|------|--------------------------------------------------------------|--|
| •    | Battery charged                                              |  |
| •    | Low battery                                                  |  |
| •    | Battery charging                                             |  |
|      | The PowerPad <sup>®</sup> is being powered by the power cord |  |

When the capacity of the battery is too low, the following message is displayed:

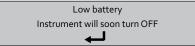

Press  $\overleftarrow{\forall}$  to confirm. The PowerPad® will shut off after one minute if you do not connect the PowerPad® to the power cord.

The battery may fully discharge when recording for long periods of time while not connected to a power supply. The PowerPad<sup>®</sup> will continue to record for some time, even if below the minimum battery charge value. However, the display may not come back on, and will eventually stop saving data when the battery is too low. All data recorded will be saved. During the recording, the ON/OFF button will blink. If the light is not blink-ing, the recording has stopped and the data has been saved. Do not turn the instrument OFF. Supply power to the PowerPad<sup>®</sup> with the power cord and press the ON/OFF button.

# 8.2 Recharging the Battery

Battery life is 10 hours when the battery is completely charged and no recording is in progress. Battery life is approximately 35 hours when recording and the display is off.

The batteries automatically begin recharging when the PowerPad® is connected to the AC power supply. Only use the supplied AC power supply to recharge the batteries of the PowerPad<sup>®</sup>. It will take about 5 hours to fully charge completely drained batteries. The batteries will not be depleted when the unit is connected to the power supply.

The instrument will not recharge if the message "Instrument will soon | i | turn OFF" is displayed on the screen. The Enter button must be pressed or the instrument must be turned OFF before recharging will start.

# 8.3 Changing the Battery

# WARNING:

- When changing the battery, disconnect all instrument inputs and turn the equipment off. There must be a delay of at least one minute without the battery being connected.
- Do not expose the battery to heat exceeding 212°F (100°C) •
- Do not short-circuit the battery terminals •

To change the battery, disconnect from any input and make sure the instrument is turned off.

With a coin, remove back panel and replace with a 9.6V NiMH factory supplied battery pack.

**NOTE:** The memory card is accessible when the battery is removed from the compartment.

# 8.4 Cleaning

Disconnect the instrument from any source of electricity.

- Use a soft cloth, lightly dampened with soapy water ٠
- Wipe with a damp cloth and then dry with a dry cloth
- Do not splash water directly on the clamp •
- Do not use alcohol, solvents or hydrocarbons •

# APPENDIX A

# MATHEMATICAL FORMULAS FOR VARIOUS PARAMETERS

# Half-period Voltage and Current RMS Values

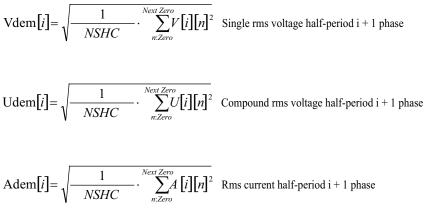

NSHC: number of samples per half cycle (between two consecutive zeros) n: sample (0; 255) i: phase (0; 1; 2)

#### **MIN / MAX Values for Voltage and Current**

Vmax[i]=max (Vdem[i]), Vmin[i]=min (Vdem[i]), Vavg=1/6000  $\Sigma$  Vdem[i] Umax[i]=max (Udem[i]), Umin[i]=min (Udem[i]), Aavg=1/6000  $\Sigma$  Adem[i]

 $\operatorname{Amax}[i] = \max (\operatorname{Adem}[i]), \operatorname{Amin}[i] = \min (\operatorname{Adem}[i]) (\operatorname{Avg calculation on 1s})$ 

#### **Peak Values for Voltage and Current** (Updated on each waveform refresh)

 $Vpp[i] = max (V[i][n]), Vpm[i] = min (V[i][n]), n \in [0..NSC-1]$  $Upp[i] = max (U[i][n]), Upm[i] = min (U[i][n]), n \in [0..NSC-1]$ 

 $App[i] = max (A[i][n]), Apm[i] = min (V[i][n]), n \in [0..NSC-1]$ 

NSC: number of samples per cycle

#### **Peak Factors for Current and Voltage**

 $\operatorname{Vcf}[i] = \frac{\max(\operatorname{Vpp}[i], \operatorname{Vpm}[i])}{\sqrt{\frac{1}{NSC}} \cdot \sum_{n=1}^{NSC-1} V[i][n]^2}} \quad \operatorname{Peak factor single voltage } i + 1 \text{ phase}$ 

$$\operatorname{Ucf}[i] = \frac{\max(\operatorname{Upp}[i], \operatorname{Upm}[i])}{\sqrt{\frac{1}{NSC} \cdot \sum_{n=0}^{NSC-1} U[i][n]^2}}$$

Peak factor phase-phase voltage i + 1 phase

$$\operatorname{Acf}[i] = \frac{\max(\operatorname{App}[i], \operatorname{Apm}[i])}{\sqrt{\frac{1}{NSC} \cdot \sum_{n=0}^{NSC^{-1}} A[i][n]^2}}$$

Peak factor current i + 1 phase

#### **1 sec RMS Values for Voltage and Current**

$$Vrms [i] = \sqrt{\frac{1}{NSS}} \cdot \sum_{n=0}^{NSS-1} V[i][n]^{2} \text{ Single rms voltage } i + 1 \text{ phase}$$
$$Urms [i] = \sqrt{\frac{1}{NSS}} \cdot \sum_{n=0}^{NSS-1} U[i][n]^{2} \text{ Compound rms voltage } i + 1 \text{ phase}$$
$$Arms [i] = \sqrt{\frac{1}{NSS}} \cdot \sum_{n=0}^{NSS-1} A[i][n]^{2} \text{ Rms current } i + 1 \text{ phase}$$

NSS: number of samples in a second (multiple of NSC)

#### **Voltage and Current Unbalance**

$$V_{+} = \frac{1}{3} (VFrms[0] + a \cdot VFrms[1] + a^{2} \cdot VFrms[2]) \text{ Direct voltage (complex notation } a = e^{j\frac{2\pi}{3}})$$

$$V_{-} = \frac{1}{3} (VFrms[0] + a^{2} \cdot VFrms[1] + a \cdot VFrms[2]) \text{ Reve}$$

$$Vunb = \frac{|Vrms_{-}|}{|Vrms_{+}|}, \text{ Aunb} = \frac{|Arms_{-}|}{|Arms_{+}|}$$

#### **THD Calculation (no neutral)**

$$Vthd[i] = \frac{\sqrt{\sum_{n=2}^{50} Vharm[i][n]}^{2}}{Vharm[i][1]}, \quad Uthd[i] = \frac{\sqrt{\sum_{n=2}^{50} Uharm[i][n]}^{2}}{Uharm[i][1]}, \quad Athd[i] = \frac{\sqrt{\sum_{n=2}^{50} Aharm[i][n]}^{2}}{Aharm[i][1]}$$
  
i: phase (0; 1; 2) n: range (2 to 50)

#### **Calculation of Harmonic Bins**

Harmonic bins are calculated by FFT with 16 bit resolution (1024 samples on 4 cycles) without windowing (IEC 1000-4-7). From real and imaginary components, each bin ratio is calculated on each phase Vharm[3][51], Uharm[3][51] and Aharm[3][51] in proportion to the fundamental value and the phase angles Vph[3] [51], Uph[3][51] and Aph[3][51] between each bin and the fundamental.

This calculation is accomplished using the following principle:

module in %:  $\operatorname{mod}_{k} = \frac{c_{k}}{c_{1}} \times 100$  angle in degree:  $\varphi_{k} = \arctan\left(\frac{a_{k}}{b_{k}}\right)$ 

with 
$$\begin{cases} c_{k} = \left| b_{k} + j a_{k} \right| = \sqrt{a_{k}^{2} + b_{k}^{2}} \\ b_{k} = \frac{1}{512} \sum_{s=0}^{1024} F_{s} \times \sin\left(\frac{k\pi}{512} s + \varphi_{k}\right) \\ a_{k} = \frac{1}{512} \sum_{s=0}^{1024} F_{s} \times \cos\left(\frac{k\pi}{512} s + \varphi_{k}\right) \\ c_{0} = \frac{1}{1024} \sum_{s=0}^{1024} F_{s} \end{cases}$$

ck: amplitude of the component with a frequency of  $f_k = \frac{k}{A} f_1$ 

- Fs: sampled signal
- co: DC component
- k: ordinal number (spectral bin)

#### **Distortion Factor Calculation (DF)**

Two global values giving the relative quantity of harmonics are computed: the THD in proportion to the fundamental and the DF in proportion to the RMS value.

$$Vthd[i] = \frac{\sqrt{\sum_{n=2}^{50} Vharm[i][n]^{2}}}{Vharm[i][1]}, Uthd[i] = \frac{\sqrt{\sum_{n=2}^{50} Uharm[i][n]^{2}}}{Uharm[i][1]}, Athd[i] = \frac{\sqrt{\sum_{n=2}^{50} Aharm[i][n]^{2}}}{Aharm[i][1]}$$
$$Vdf[i] = \frac{\sqrt{\frac{1}{2}\sum_{n=2}^{50} Vharm[i][n]^{2}}}{Vrms[i]}, Udf[i] = \frac{\sqrt{\frac{1}{2}\sum_{n=2}^{50} Uharm[i][n]^{2}}}{Urms[i]}, Adf[i] = \frac{\sqrt{\frac{1}{2}\sum_{n=2}^{50} Aharm[i][n]^{2}}}{Arms[i]}$$

Multiplying the voltage harmonic factor with the current harmonics factor gives the power harmonic factor. Differentiating voltage harmonic phase angle with current harmonic phase angle gives power harmonic phase angle.

VAharm[3][51], VAph[3][51]

#### **K Factor**

Akf 
$$[i] = \frac{\sum_{n=1}^{n=50} n^2 A harm [i] [n]^2}{\sum_{n=1}^{n=50} A harm [i] [n]^2}$$
 K factor for the i + 1 phase

#### **Different Power Levels 1 Sec (no neutral)**

$$W[i] = \frac{1}{NSS} \sum_{n=0}^{NSS-1} V[i][n] \cdot A[i][n] \text{ Active power i + 1 phase}$$

$$VA[i] = Vrms[i] \cdot Arms[i] \text{ Apparent power i + 1 phase}$$

$$VAR[i] = \frac{1}{NSS} \sum_{n=0}^{NSS-1} VF[i][n - NSC/4] \cdot AF[i][n] \text{ Reactive power i + 1 phase}$$
or 
$$VAR[i] = \sqrt{VA[i] - W[i]} \text{ VF}[i] \text{ computation method is with harmonics}$$

$$W[3] = W[0] + W[1] + W[2] \text{ Total active power}$$

$$VA[3] = VA[0] + VA[1] + VA[2] \text{ Total apparent power}$$

$$VAR[3] = VAR[0] + VAR[1] + VAR[2] \text{ Total reactive power}$$

#### **Ratios**

 $PF[i] = \frac{W[i]}{VA[i]}$  i + 1 phase power factor  $DPF[i] = \cos(\phi[i])$  i + 1 phase displacement factor  $Tan[i] = tan(\phi[i])$  i + 1 phase tangent

$$\cos(\phi[i]) = \frac{\sum_{n=0}^{NSS-1} VF[i][n] \cdot AF[i][n]}{\sqrt{\sum_{n=0}^{NSS-1} VF[i][n]^2} \sqrt{\sum_{n=0}^{NSS-1} AF[i][n]^2}}$$
Cosine angle between voltage fundamental and i + 1 phase current

$$PF[3] = \frac{PF[0] + PF[1] + PF[2]}{3}$$

$$DPF[3] = \frac{DPF[0] + DPF[1] + DPF[2]}{3}$$

$$Total shift factor$$

$$Tan[3] = \frac{Tan[0] + Tan[1] + Tan[2]}{3}$$

$$Total tangent$$

#### Various Types of Energy (no neutral)

$$Wh[0][i] = \sum_{Tint} \frac{W[i]}{3600} \text{ Active energy consumed phase i + 1}$$

$$VAh[0][i] = \sum_{Tint} \frac{VA[i]}{3600} \text{ Apparent energy consumed phase i + 1}$$

$$VARhL[0][i] = \sum_{Tint} \frac{VAR[i]}{3600} \text{ for } VAR[i] \ge 0 \text{ Reactive inductive energy consumed phase i + 1}$$

$$VARhC[0][i] = \sum_{Tint} \frac{-VAR[i]}{3600} \text{ for } VAR[i] \le 0 \text{ Reactive energy consumed phase i + 1}$$

Total active energy consumed:

Wh[0][3] = Wh[0][0] + Wh[0][1] + Wh[0][2]

Total apparent energy consumed: VAh[0][3] = VAh[0][0] + VAh[0][1] + VAh[0][2]

Total reactive capacitive energy consumed: VARhC[0][3] = VARhC[0][0] + VARhC[0][1] + VARhC[0][2]

Total reactive inductive energy consumed: VARhL[0][3] = VARhL[0][0] + VARhL[0][1] + VARhL[0][2]

Wh[1][*i*] = 
$$\sum_{\text{Tint}} \frac{W[i]}{3600}$$
 Active energy consumed phase i + 1

VAh[1][i] =  $\sum_{\text{Tint}} \frac{\text{VA}[i]}{3600}$  Active energy consumed phase i + 1

VARhL[1][i] =  $\sum_{r=i} \frac{-VAR[i]}{3600}$  for VAR[i]  $\leq 0$  Reactive inductive energy consumed phase i + 1

VARhC[1][i] =  $\sum_{\text{Time }} \frac{\text{VAR}[i]}{3600}$  for tive energy consumed phase i + 1

Wh[1][3] = Wh[1][0] + Wh[1][1] + Wh[1][2]

Total apparent energy consumed:

VAh[1][3] = VAh[1][0] + VAh[1][1] + VAh[1][2] Total reactive capacitive energy consumed:

Total reactive inductive energy consumed:

VARhC[1][3] = VARhC[1][0] + VARhC[1][1] + VARhC[1][2]

VARhL[1][3] = VARhL[1][0] + VARhL[1][1] + VARhL[1][2]

Total active energy consumed:

r VAR[
$$i$$
]  $\geq 0$  Reactive capacit

#### Hysteresis

Hysteresis is a filtering principle, often used after the threshold detection has occurred. A correct setting of hysteresis value will avoid repeated triggering when the measure is varying close to the threshold.

The event detection is activated when the measure is going over the threshold but it can only be deactivated if the measure goes under the threshold minus the value of the hysteresis.

The default hysteresis value is 2% of the reference voltage but it may be set in the range of [1%, 5%] depending on the voltage stability on the system.

#### Alarm for high voltage RMS (Swell Detection)

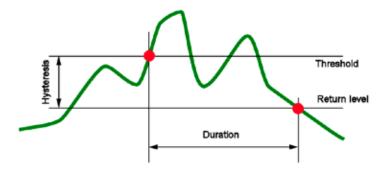

Alarm for low voltage RMS (Sag or Interruption Detection)

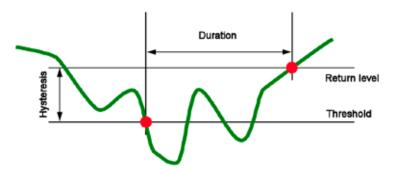

| Type of<br>current sensor | Min RMS current value<br>[A]                          | Min scale value for current<br>[A]                         |  |  |  |
|---------------------------|-------------------------------------------------------|------------------------------------------------------------|--|--|--|
| AmpFlex®<br>6500 A        | 30                                                    | 60                                                         |  |  |  |
| Mini-AmpFlex®<br>6500 A   | 30                                                    | 60                                                         |  |  |  |
| MR193<br>1000A            | 1                                                     | 10                                                         |  |  |  |
| SR193<br>1000A            | 0.5                                                   | 10                                                         |  |  |  |
| MN93<br>200A              | 0.5                                                   | 2                                                          |  |  |  |
| MN193<br>100A             | 0.2                                                   | 1                                                          |  |  |  |
| MN193<br>5A               | (Primary $\times$ 5) $\div$ (Secondary $\times$ 1000) | (Primary $\times$ 5 x 10) $\div$ (Secondary $\times$ 1000) |  |  |  |
| 5A<br>Adaptor             | (Primary $\times$ 5) $\div$ (Secondary $\times$ 1000) | (Primary $\times$ 5 x 10) $\div$ (Secondary $\times$ 1000) |  |  |  |

#### Minimum scale values for waveforms and minimum RMS values

#### • For all types of current sensors

ARMS < [minimum value of displayed current] ⇒ [ARMS = APP = APM = W = VA = VAR = WDC = AMAX = AMIN = AhMOD = AhANG = 0] **AND** [flattening of displayed current rates] **AND** [ACF = KF = ATHD = ADF = not calculated and not displayed] **AND** [VAFANG = AFANG = PF = DPF = Tan = not calculated and not displayed]

• For MN193 probe and 5A adaptor

- Primary  $\in$  [1 ; 2999] [A] - Secondary  $\in$  [1 ; 5] [A]

[min. displayed current value] <0.2 ⇔ [min. displayed current value] = 0.2 [min. current scale value] < 1 ⇔ [min. current scale value] = 1

 $\label{eq:VRMS} VRMS < 10 \ V \Rightarrow [VRMS = VPP = VPM = W = VA = VAR = WDC = VMAX = VMIN = VhMOD = VhANG = 0] \ \textbf{AND} \ [flattening of displayed voltage rates] \\ \textbf{AND} \ [VCF = PST = VTHD = VDF = not calculated and not displayed] \ \textbf{AND} \ [VAFANG = VFANG = PF = DPF = Tan = not calculated and not displayed] \\ \end{tabular}$ 

URMS < 10 V ⇔ [URMS = UFRMS = UPP = UPM = UMAX = UMIN = UhMOD = UhANG = 0] **AND** [flattening of displayed voltage rates] **AND** [UCF = UTHD = UDF = not calculated and not displayed] **AND** [UFANG = not calculated and not displayed]

**Note:** The minimum RMS voltage value is 10V. The minimum scale value for the waveform is 20V.

#### **Diagram of the 4 quadrants**

This diagram is used as part of measuring power and energy (see § 5.2)

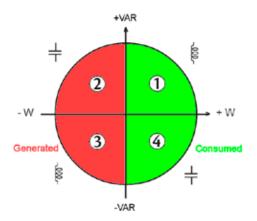

#### Mechanism for triggering transient sensors

The sample rate is a constant value equivalent to 256 samples per cycle. When a transient search is launched, each sample is compared to the sample from the preceding cycle. The preceding cycle matches the middle of the tube; it is used as a reference. As soon as a sample leaves the tube, the trigger event comes; representation of the transient is then captured by the PowerPad<sup>®</sup>. The cycle preceding the event and the three following cycles are saved to memory.

Here is a graphical representation of the transient capture trigger mechanism:

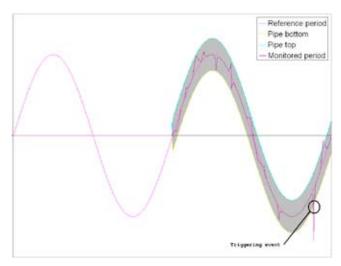

| Threshold               | 100%   | 50%    | 20%    | 10%    | 5%     | 2%     | 1%     | Туре                                       |
|-------------------------|--------|--------|--------|--------|--------|--------|--------|--------------------------------------------|
|                         | 199.79 | 99.88  | 39.96  | 19.97  | 9.97   | 3.98   | 1.98   | MN 200A                                    |
|                         | 99.90  | 49.94  | 19.98  | 9.98   | 4.99   | 1.99   | 0.99   | MN 100A                                    |
|                         | 2997   | 1498   | 599    | 299    | 150    | 60     | 30     | MN 5A /<br>Adapter box<br>5A<br>[3000 / 1] |
| Pipe half-<br>width (L) | 0.9990 | 0.4994 | 0.1998 | 0.0998 | 0.0499 | 0.0199 | 0.0099 | MN 5A /<br>Adapter box<br>5A [1 / 1]       |
|                         | 999.0  | 499.4  | 199.8  | 99.8   | 49.9   | 19.9   | 9.9    | SR / MR<br>1000A                           |
|                         | 3002   | 1500   | 600    | 300    | 150    | 59     | 29     | AmpFlex<br>/ MiniFlex<br>3000A             |
|                         | 499.0  | 249.5  | 99.8   | 49.8   | 24.9   | 9.9    | 5.0    | Voltage<br>500V                            |

#### Here are the tube half-widths for voltage by type of sensor:

#### **Sensor Conditions in Ringing Current Mode**

**Reminder:** Sensors depend on the trigger event and a stop event. If the capture ends with a stop event or if the save memory of the PowerPad<sup>®</sup> is full, capture stops automatically.

The stop threshold for capture is calculated as follows:

[End threshold [A]] = [Start threshold [A]] × (100 – [End hysteresis [%]]) ÷ 100

#### Here are the conditions for triggering and stopping capture:

| Triggering<br>filter type | Start and end conditions                                                                                                    |  |  |
|---------------------------|----------------------------------------------------------------------------------------------------|--|--|
| A1                        | Start condition ⇔ [A1 half-period RMS value] > [Start threshold]<br>End condition ⇔ [A1 half-period RMS value] < [End threshold]                                                                        |  |  |
| A2                        | Start condition ⇔ [A2 half-period RMS value] > [Start threshold]<br>End condition ⇔ [A2 half-period RMS value] < [End threshold]                                                                        |  |  |
| A3                        | Start condition ⇔ [A3 half-period RMS value] > [Start threshold]<br>End condition ⇔ [A3 half-period RMS value] < [End threshold]                                                                        |  |  |
| ЗА                        | Start condition ⇔ [the half-period RMS value of one current channel]         > [Start threshold]         End condition ⇔ [the half-period RMS values of all current channels]         < [End threshold] |  |  |

# APPENDIX B

# **GLOSSARY OF TERMS**

Ampere: unit of electrical current intensity (A symbol).

**Bandwidth:** frequency range on which an instrument supplies a precise measurement.

**Fundamental component:** component whose frequency is the fundamental frequency.

**Cut:** reduction in voltage at a point in the electrical power network below the cut threshold.

**Voltage dip:** temporary reduction in the voltage amplitude at a point in the electrical power network below a given threshold.

**Imbalance in voltage in a polyphased electrical power network:** status where efficient values for voltages between conductors (fundamental component) and/or differences in phase between successive conductors are not equal.

Peak factor: relation between the peak value and efficient value of the current.

**Phase displacement factor:** relationship between the active power and apparent power of the fundamental component.

**Power displacement factor:** expresses the difference between the apparent and active power when and only when the relationship of the voltage phase and current to the fundamental is taken into account.

**Factor K:** number based on the contents of a harmonic of a charge current that determines the maximum load on a source of energy. The K factor calculated by the PowerPad<sup>®</sup> is measured and compared with the one specified by the transformer manufacturer. It gives the percentage of "harmonics load" of the transformer.

Power factor: relationship between active and apparent power.

Flicker: The visual effect produced by the variation in electrical voltage.

Frequency: number of full voltage cycles produced in one second.

**Harmonics:** voltage and current existing in electrical material at frequencies that are multiples of the fundamental frequency.

**Hysteresis:** difference in amplitude between threshold incoming and outgoing values.

Peak: maximum (+) or minimum (-) peak value of the signal.

**Phase:** temporal relationship between current and voltage in alternating current circuits.

PST: (Short term perception). Calculation of flicker over a ten minute cycle.

PLT: (Long term perception). Calculation of flicker over a two-hour cycle.

**Harmonics level** whole number equal to the relationship between the frequency of the harmonic and the fundamental frequency.

RMS: <u>Root Mean Square.</u> Efficient value of a current or voltage.

Dip threshold: specific voltage value to detect the start and end of a voltage dip.

**Temporary surge at industrial frequency:** temporary increase in the voltage amplitude at a point in the electrical power network above a given threshold.

Nominal voltage: voltage by which a network is named or identified.

**THD:** <u>*Total Harmonic Distortion*</u>. The rate of total harmonic distortion gives the influence of harmonic components in a signal.

**Measurement method:** all measurement methods associated to an individual measurement.

**Phase and route:** a measurement route corresponds to a difference in potential between two conductors. A phase is a simple conductor. In polyphased systems, a measurement route can be between two phases or a phase and neutral or a phase and earth or neutral and earth.

Watt: unit of measurement for power (W symbol).

#### **Repair and Calibration**

To ensure that your instrument meets factory specifications, we recommend that it be scheduled back to our factory Service Center at one-year intervals for recalibration, or as required by other standards or internal procedures.

#### For instrument repair and calibration:

You must contact our Service Center for a Customer Service Authorization Number (CSA#). This will ensure that when your instrument arrives, it will be tracked and processed promptly. Please write the CSA# on the outside of the shipping container. If the instrument is returned for calibration, we need to know if you want a standard calibration, or a calibration traceable to N.I.S.T. (Includes calibration certificate plus recorded calibration data).

Ship To: Chauvin Arnoux®, Inc. d.b.a. AEMC® Instruments 15 Faraday Drive Dover, NH 03820 USA Phone: (800) 945-2362 (Ext. 360) (603) 749-6434 (Ext. 360) Fax: (603) 742-2346 or (603) 749-6309 E-mail: repair@aemc.com

(Or contact your authorized distributor)

Costs for repair, standard calibration, and calibration traceable to N.I.S.T. are available.

#### NOTE: You must obtain a CSA# before returning any instrument.

#### **Technical and Sales Assistance**

If you are experiencing any technical problems, or require any assistance with the proper operation or application of your instrument, please call, mail, fax or e-mail our technical support team:

> Chauvin Arnoux<sup>®</sup>, Inc. d.b.a. AEMC<sup>®</sup> Instruments 200 Foxborough Boulevard Foxborough, MA 02035 USA Phone: (800) 343-1391 (508) 698-2115 Fax: (508) 698-2118 E-mail: techsupport@aemc.com www.aemc.com

#### NOTE: Do not ship Instruments to our Foxborough, MA address.

Ship To: Chauvin Arnoux®, Inc. d.b.a. AEMC® Instruments

#### **Limited Warranty**

The PowerPad<sup>®</sup> Model 8335 is warranted to the owner for a period of one year from the date of original purchase against defects in manufacture. This limited warranty is given by AEMC<sup>®</sup> Instruments, not by the distributor from whom it was purchased. This warranty is void if the unit has been tampered with, abused or if the defect is related to service not performed by AEMC<sup>®</sup> Instruments.

For full and detailed warranty coverage, please read the Warranty Coverage Information, which is attached to the Warranty Registration Card (if enclosed) or is available at www.aemc.com. Please keep the Warranty Coverage Information with your records.

#### What AEMC<sup>®</sup> Instruments will do:

If a malfunction occurs within the one-year period, you may return the instrument to us for repair, provided we have your warranty registration information on file or a proof of purchase. AEMC<sup>®</sup> Instruments will, at its option, repair or replace the faulty material.

#### REGISTER ONLINE AT: www.aemc.com

#### Warranty Repairs

#### What you must do to return an Instrument for Warranty Repair:

First, request a Customer Service Authorization Number (CSA#) by phone or by fax from our Service Department (see address below), then return the instrument along with the signed CSA Form. Please write the CSA# on the outside of the shipping container. Return the instrument, postage or shipment pre-paid to:

 Ship To: Chauvin Arnoux®, Inc. d.b.a. AEMC® Instruments 15 Faraday Drive • Dover, NH 03820 USA Phone: (800) 945-2362 (Ext. 360) (603) 749-6434 (Ext. 360)
 Fax: (603) 742-2346 or (603) 749-6309
 E-mail: repair@aemc.com

**Caution:** To protect yourself against in-transit loss, we recommend you insure your returned material.

NOTE: You must obtain a CSA# before returning any instrument.

# NOTES:

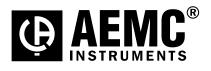

04/10

99-MAN 100330 v8

Chauvin Arnoux<sup>®</sup>, Inc. d.b.a. AEMC<sup>®</sup> Instruments 15 Faraday Drive • Dover, NH 03820 USA • Phone: (603) 749-6434 • Fax: (603) 742-2346 www.aemc.com